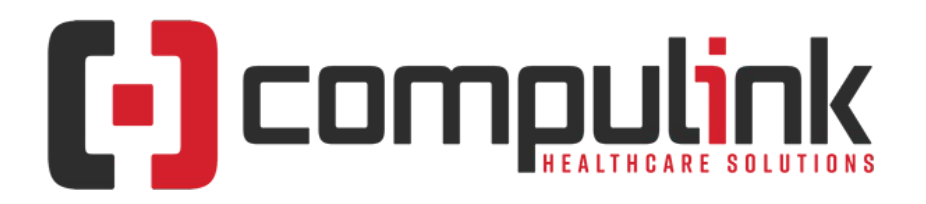

### **Psych Advantage Version 12.4 Service Pack Enhancements (Includes Multiple Service Packs) Document Revised (4/1/2022)**

Items listed on this document are the Service Pack Enhancements released with incremental updates between version steps (e.g. V12.4 To V12.5).

Enhancements are presented from newest to oldest within each section.

The current version in distribution is 12.4.0.25. Enhancements with a Service Pack number GREATER than this are in BETA, and will be available soon. Look for **BV** in the left margin to see what's coming. You can also search for the entries with "BV" by using the keyboard shortcut CTRL-F, entering BV, then selecting the Previous/Next buttons to move between them.

The current version in distribution is 12.4.0.25. Enhancements with a Service Pack number GREATER than this are in BETA, and will be available soon.

The "**KNOW BEFORE YOU GO**" section includes important items for your office to review **PRIOR TO UPDATING** to this new version. Look for screen, table and other changes that might affect your workflow. **X** Items with a red X are additional important items.

Items marked (Request) were requested by clients and satisfied in the associated update.

[Click here to open an E-mail to send questions or comments to the Compulink Documentation department.](mailto:documentation@compulinkadvantage.com?subject=ServicePack_Psych)

The topics in the *Table of Contents* contain links; click a topic to jump to that spot in the document. Click on the **red** page number at the bottom right of the page to return.

## <span id="page-0-1"></span>**Table of Contents**

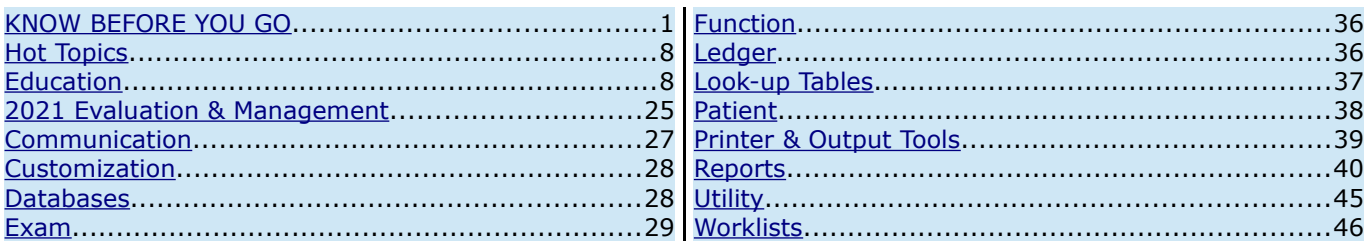

## <span id="page-0-0"></span>**KNOW BEFORE YOU GO**

 $X \mid (12.4.0.24)$  **Exam >Look-up Tables > Medication > Pharmacy > NCPDP ID Mandatory**

• NCPDP ID is the unique, national identification number assigned by the National Council for Prescription Drug Programs (NCPDP) to every licensed Pharmacy in the United States

> Compulink Healthcare Solutions | 1100 Business Center Circle | Newbury Park, CA 91320 | 805.716.8677 . elearning@compulinkadvantage.com | www.compulinkadvantage.com

#### **KNOW BEFORE YOU GO** and its territories. • All Pharmacies being used for electronic prescribing, must have an 'NCPDP ID'. • Surescripts will NOT accept any Pharmacies that do not contain this information. • When selected from the 'Pharmacy Search' window, the information will default. • If adding a Pharmacy to the table manually, you must make sure to enter the 'NCPDP ID' if this Pharmacy is going to be used for electronic prescribing. • If the Pharmacy is unable to provide their NCPDP ID, contact the NCPDP for assistance. https://www.ncpdp.org/Contact-Us.aspx  $\boxed{\text{X}}$  (12.4.0.24) Hot Topic >Exam > Command (E-Rx) > Mandatory Version Update • Compulink has released a mandatory version update for AdvantageERx users. • The user interface will see very few changes, however, an industry wide format change will require all of our clients who are currently using AdvantageERx to update to version 12.4.0.24 no later than August 31st 2021. • This release was available as of August 12th 2021. • Failure to update prior to the deadline will result in AdvantageERx not functioning after August 31st 2021. • An E-Mail blast with additional information was sent to all clients currently flagged as using AdvantageERx.  $\boxed{\text{X}}$  (12.4.0.24) Hot Topic >Exam > Command (E-Rx) > NEW Mandatory Information • Upon update to version 12.4.0.24 and greater, the electronic prescription software will be updated for new certification requirements through Surescripts. • Due to these new requirements, as soon as you update, electronic prescriptions for patients 17 years and under, require height and weight to be entered on the 'Vitals' panel for successful submission. • This information will display in the Medication Review screen only for these patients. • NOTE: Although the new certification starts September 1st, if you update prior to that, the software is updated, and will be looking for this newly required information; update today, mandatory today.  **X (12.4.0.20) Exam >Tab(s) > EDITED: All Tabs With Diagnosis/Plan or Dx/Plan** • The 'Forward' functionality was updated. • When forwarding a Diagnosis from a previous Exam, if the 'Severity' and 'Change' fields already contain a value, those values will forward, and the prompt to select a value will not pop up. (Request) • The user still has the option of editing the Diagnosis and making changes.  **X (12.4.0.19) Exam >Command (E-Rx) > Command (Refill) > Response Renamed** • The Refill Response 'Denied New to Follow' was changed to 'Replace' for new certification requirements and better usability. • With this change, the software will no longer add a new Medication record for "New to Follow". • The original Rx will be assigned a 'Stop' date of the current date, and an 'E-Rx Status' of 'Refill Request Replaced'; this change is also for new certification requirements.  **X (12.4.0.19) Patient >Command (Search) > Command (Advanced) > Message For Restrictions** • If the staff logged in has a Provider, Staff Group or Location Group assigned in the Login IDs table, the following message will display when clicking the 'Advanced' command: Advanced SQL Search Unavailable for Users that have Restrictions on which Patients can be Accessed due to Assigned Provider or Staff/Groups! Solution scheduled for availability in version 12.5 next Quarter!

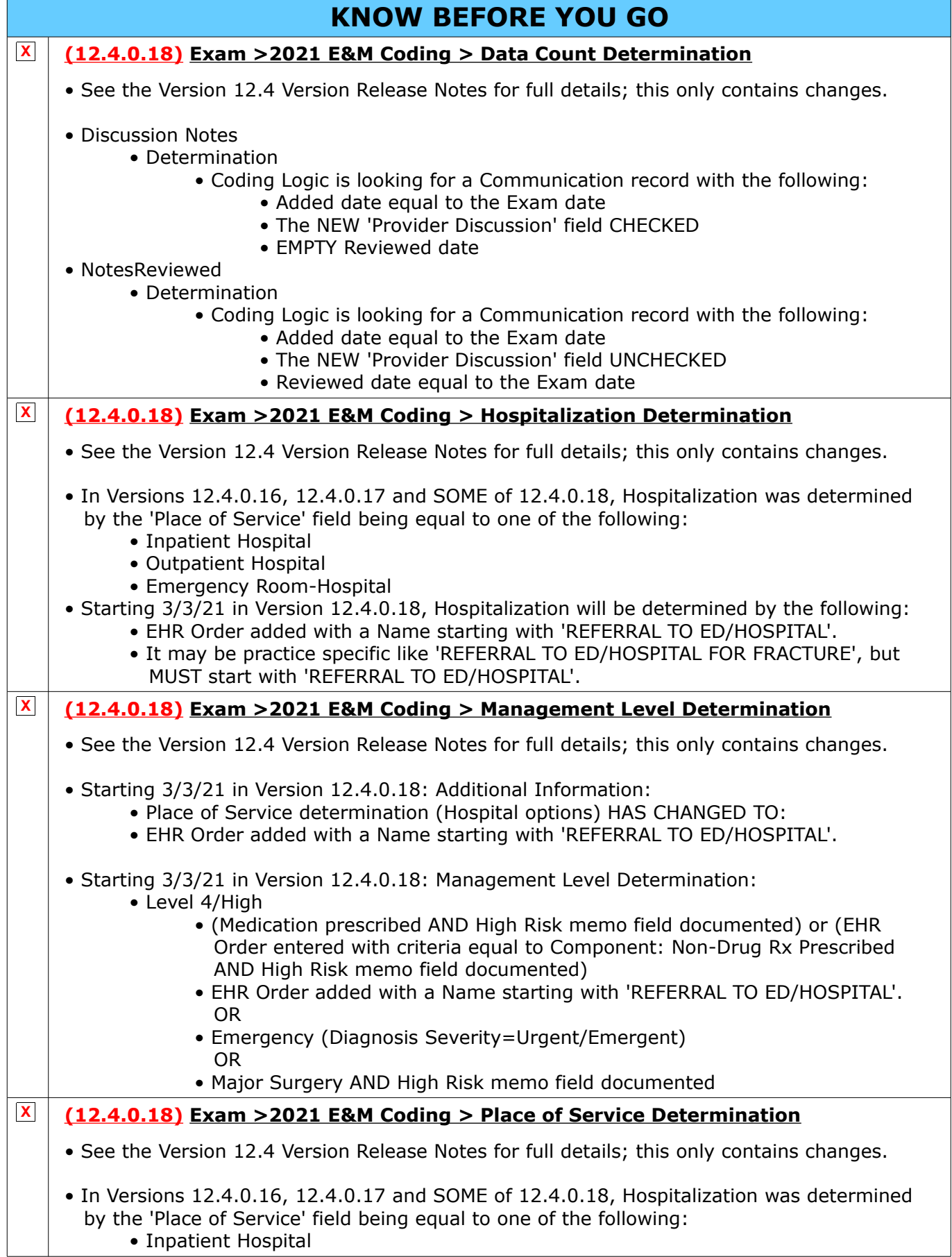

Compulink Healthcare Solutions | 1100 Business Center Circle | Newbury Park, CA 91320 | 805.716.8677 .<br>elearning@compulinkadvantage.com | www.compulinkadvantage.com | 3 elearning@compulinkadvantage.com | www.compulinkadvantage.com [3](#page-0-1)

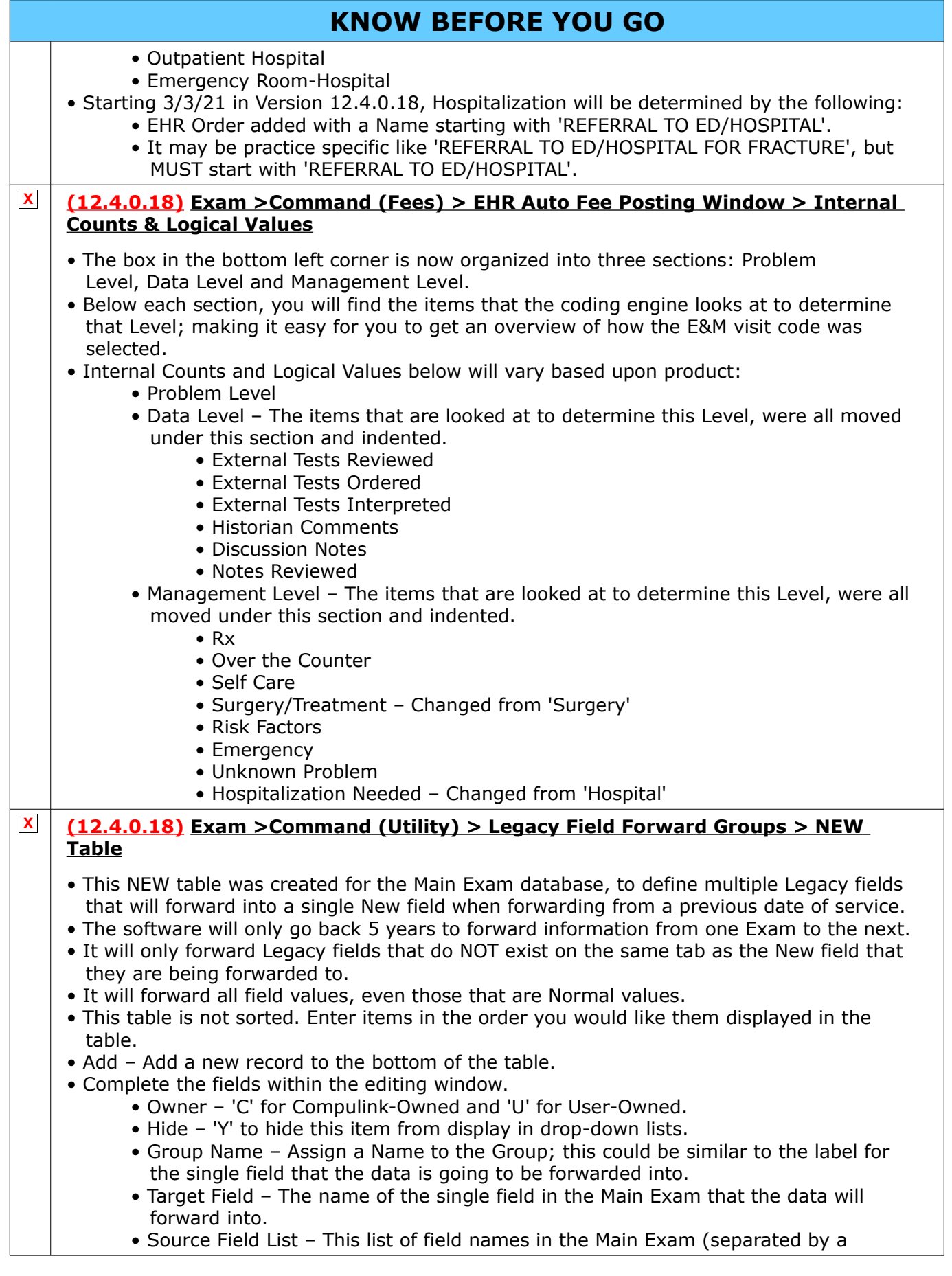

## **KNOW BEFORE YOU GO**

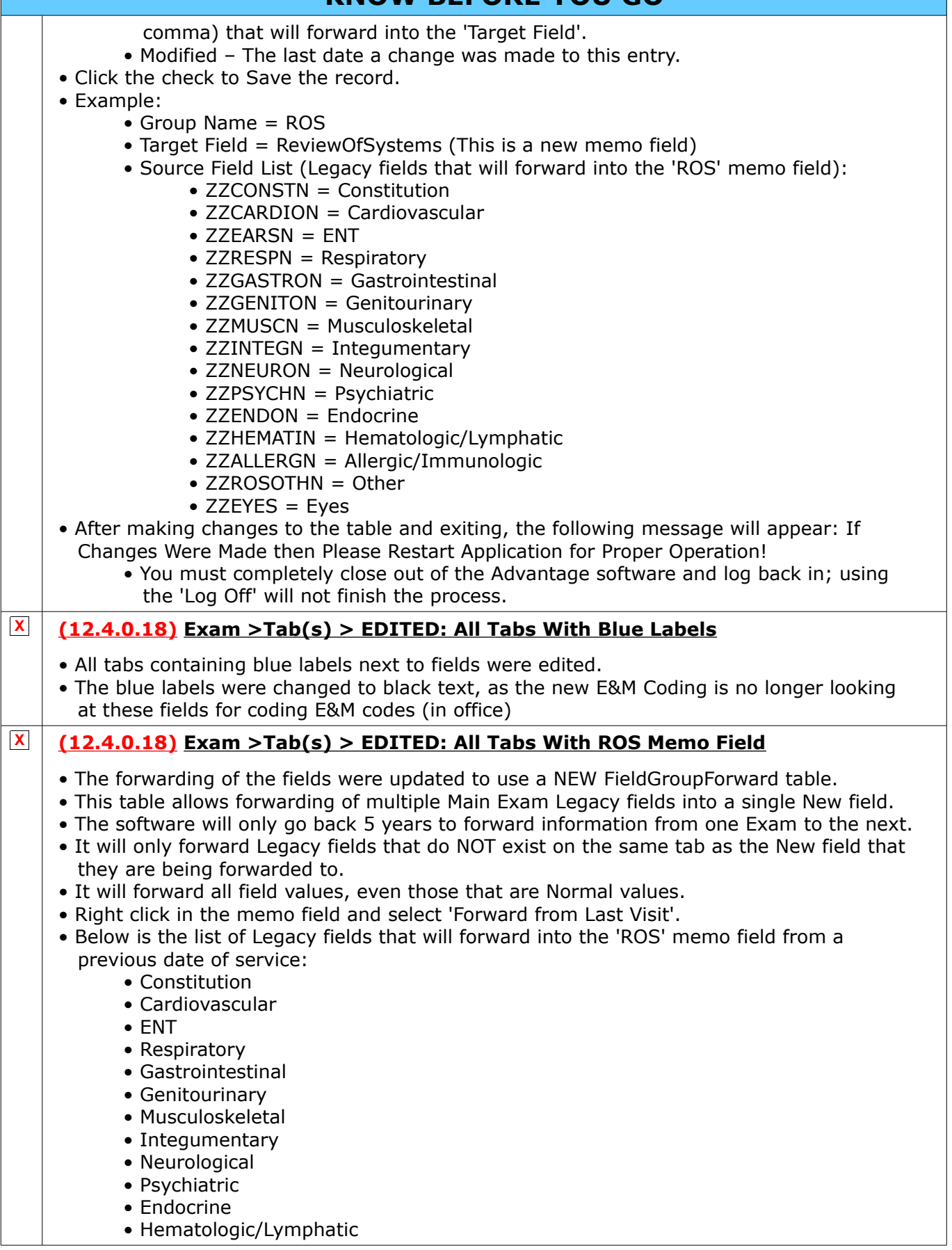

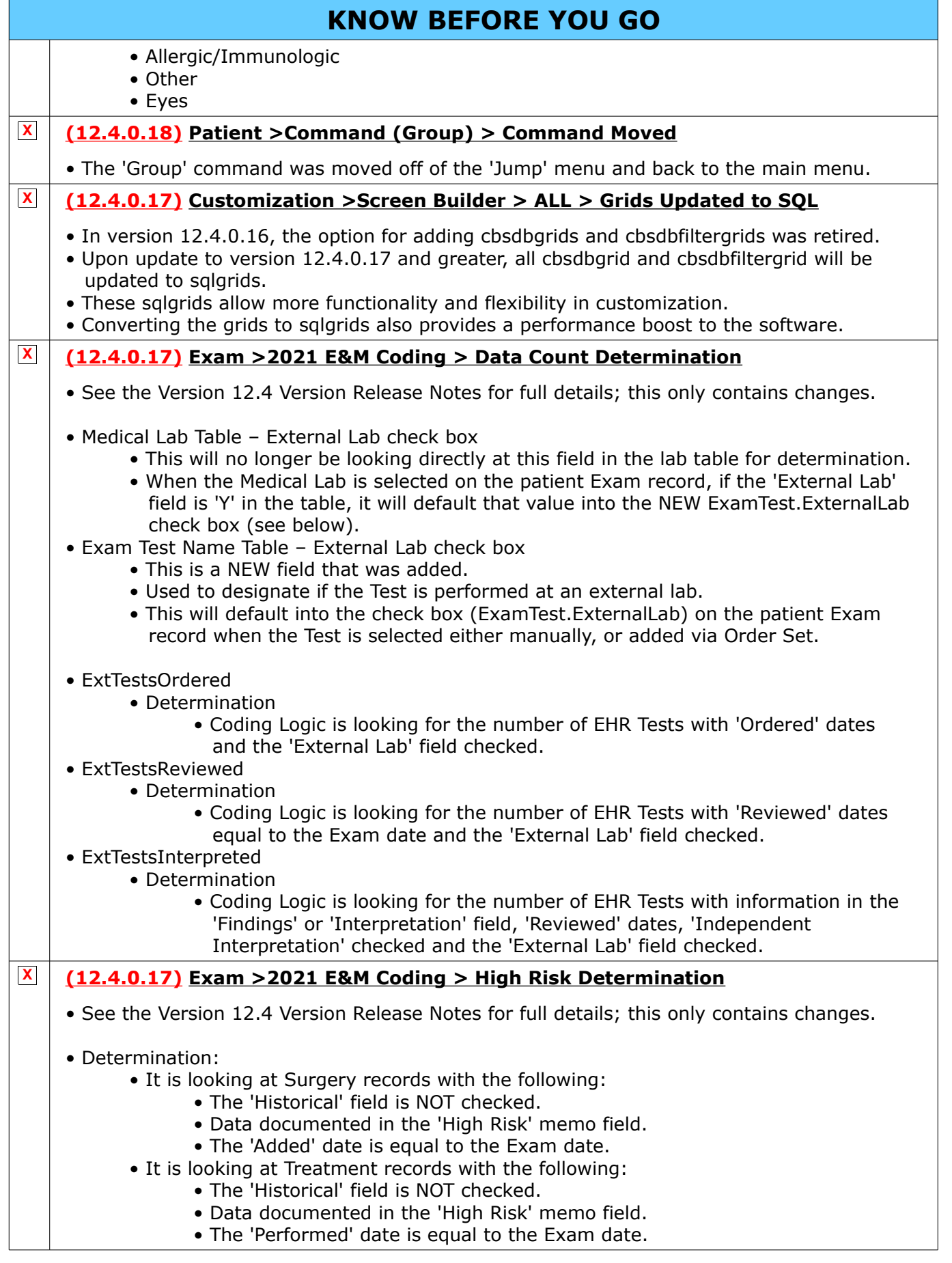

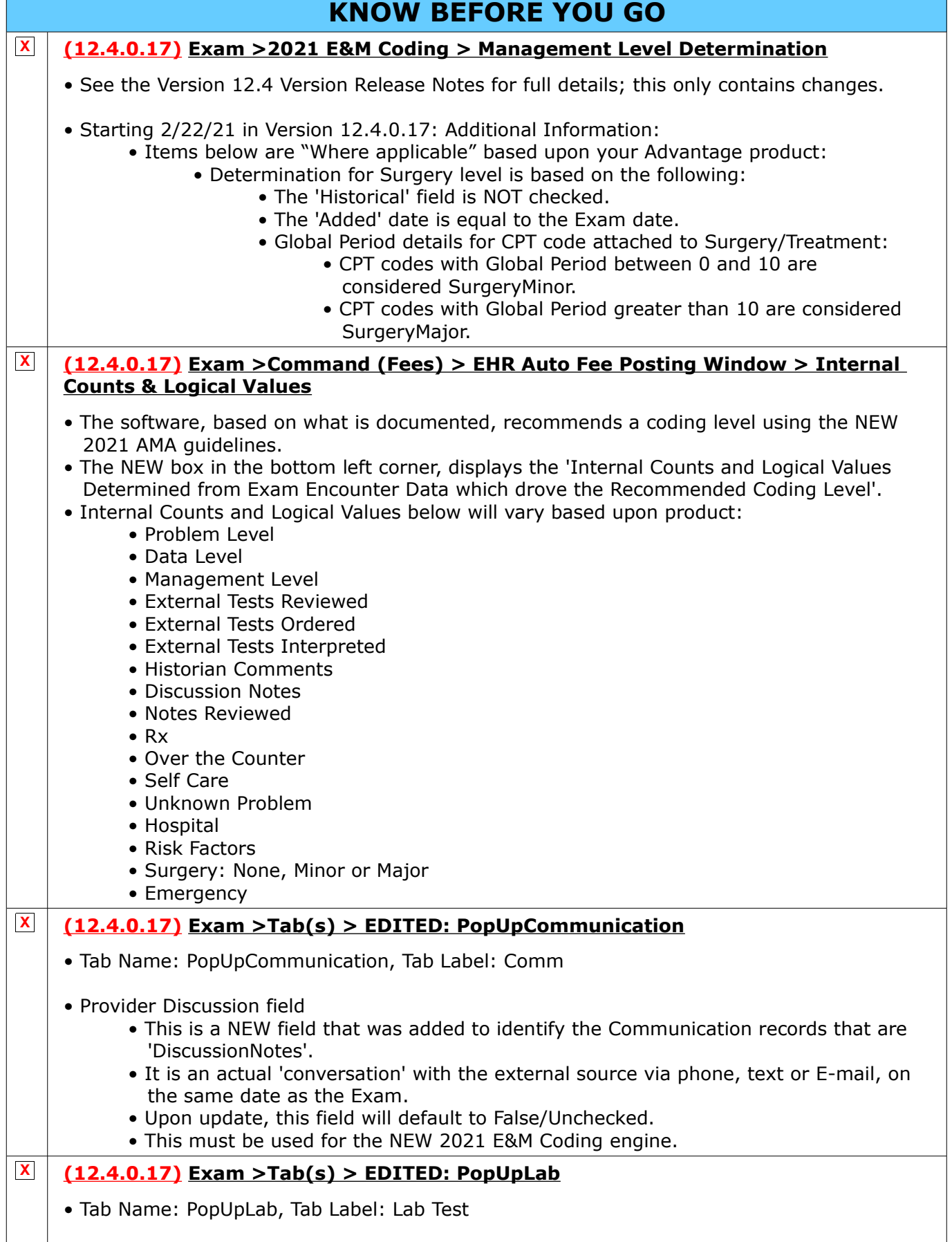

## <span id="page-7-1"></span>**KNOW BEFORE YOU GO**

#### • External Lab field

 • This is a NEW field that was added to identify the Labs/Tests that were performed at an external lab; this must be used for the NEW 2021 E&M Coding engine.

#### **X (12.4.0.17) Look-up Tables >EHR > Test > Name > Field(s) ADDED**

- External Lab Used to designate if the Test is usually performed at an external lab; default is blank/False.
	- This will default into the field on the patient Exam record when the Test is selected either manually, or added via Order Set.

<span id="page-7-0"></span>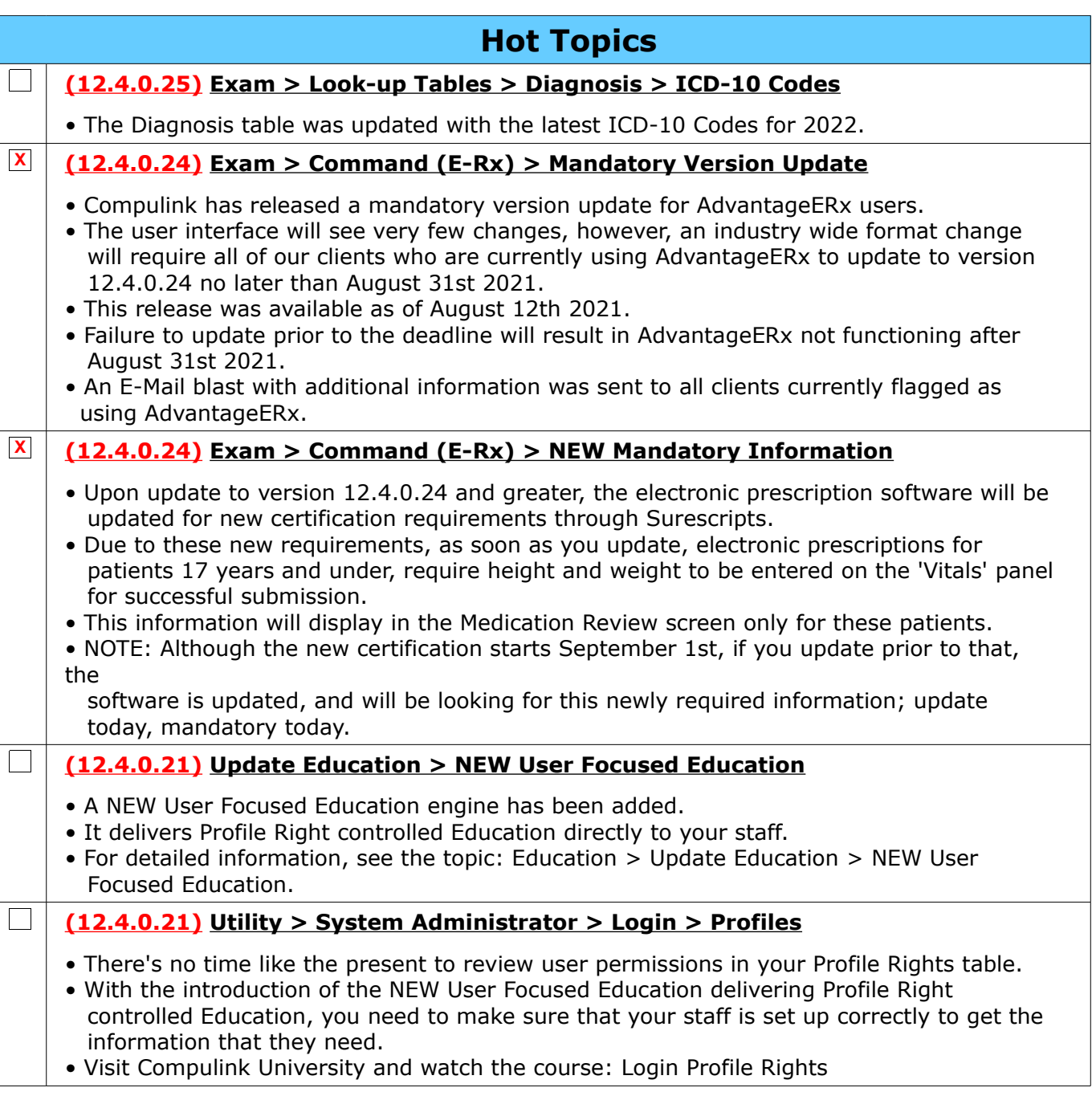

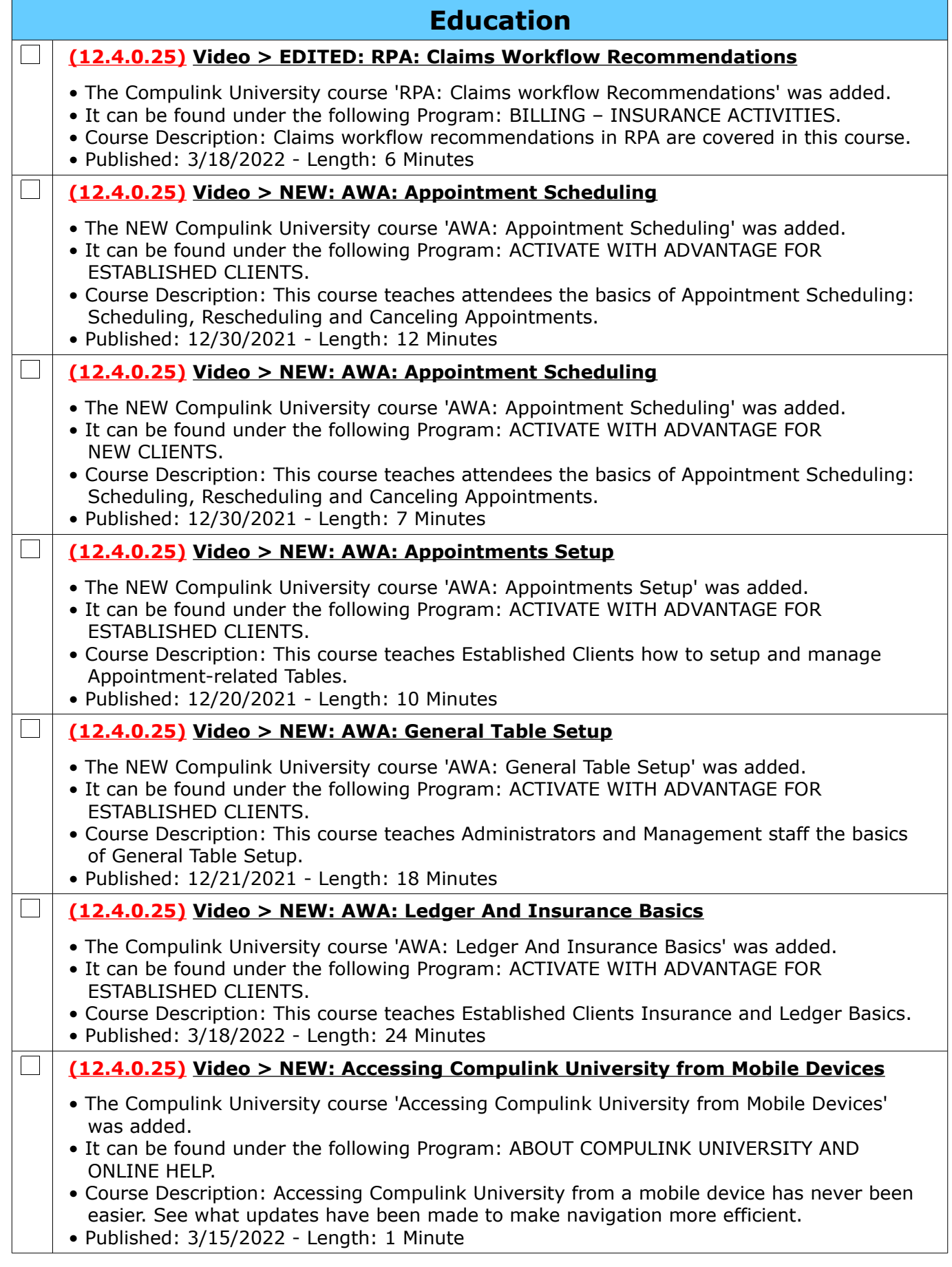

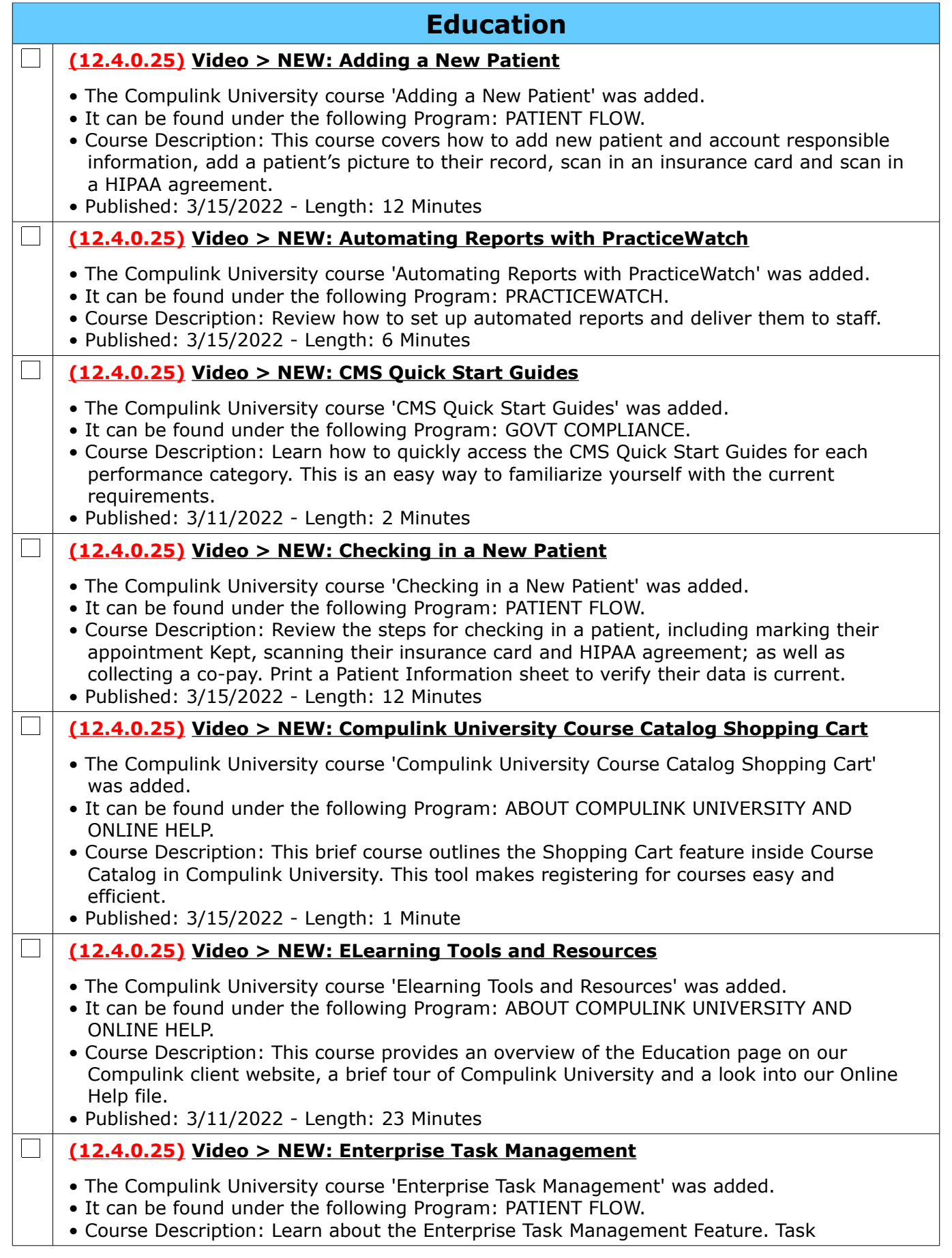

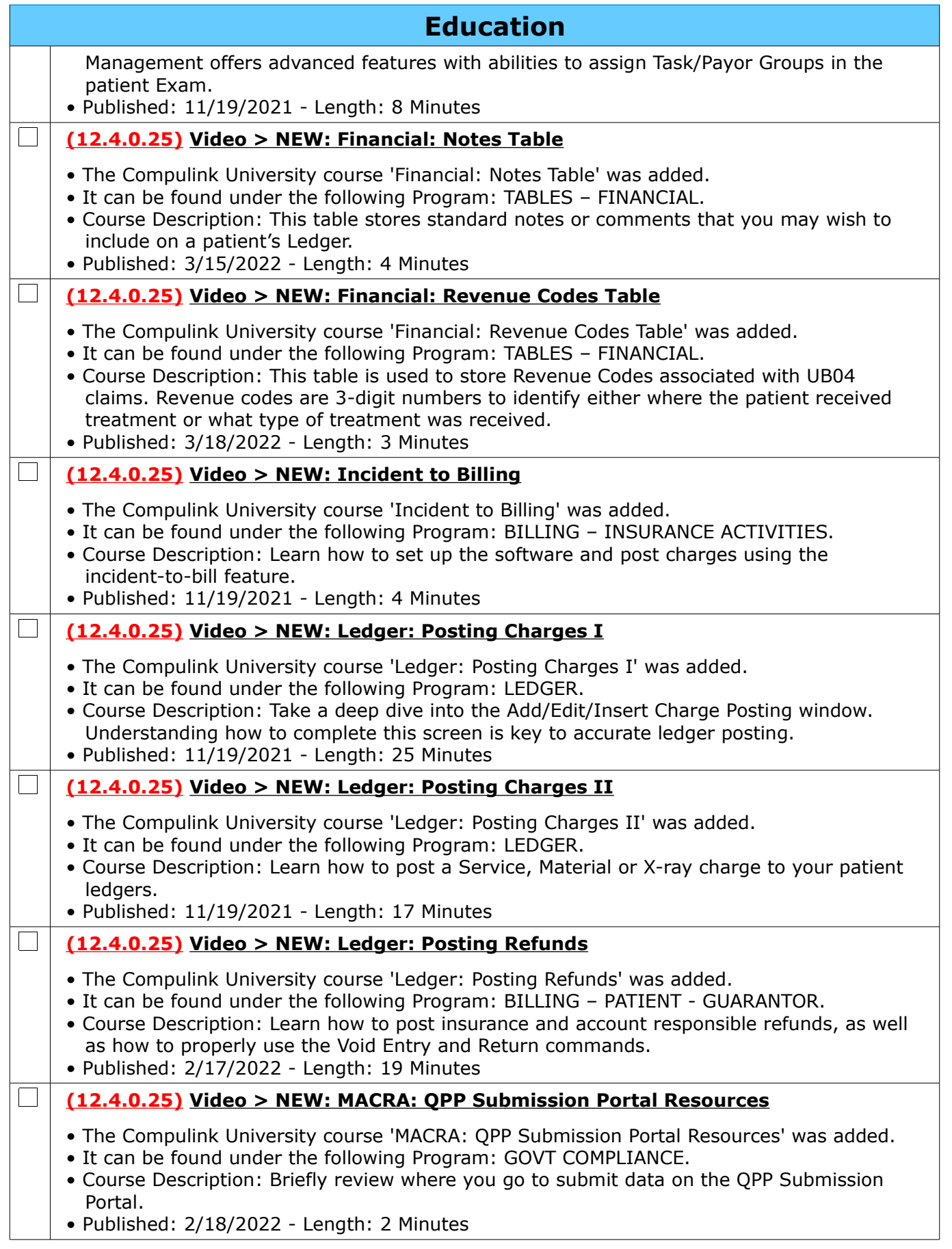

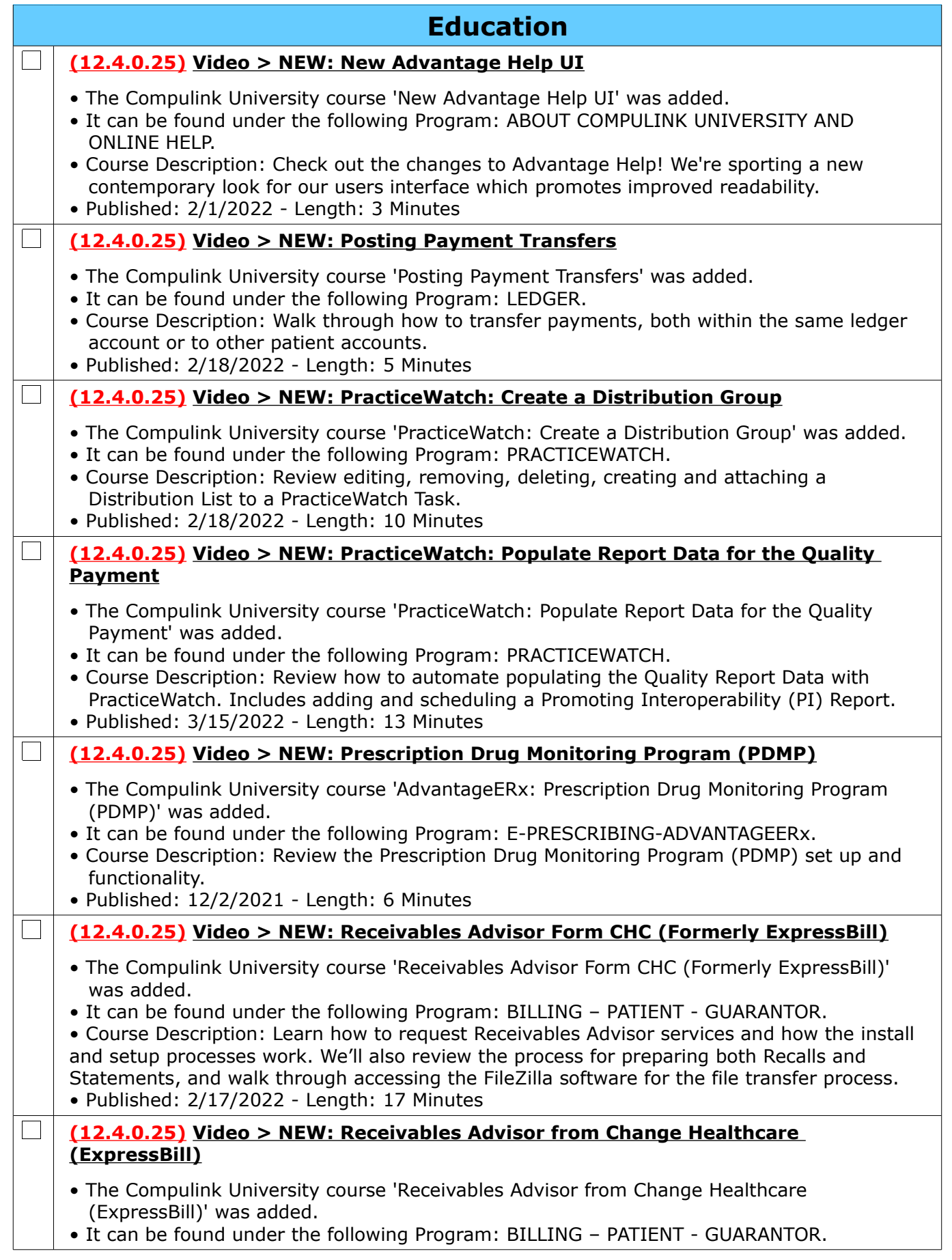

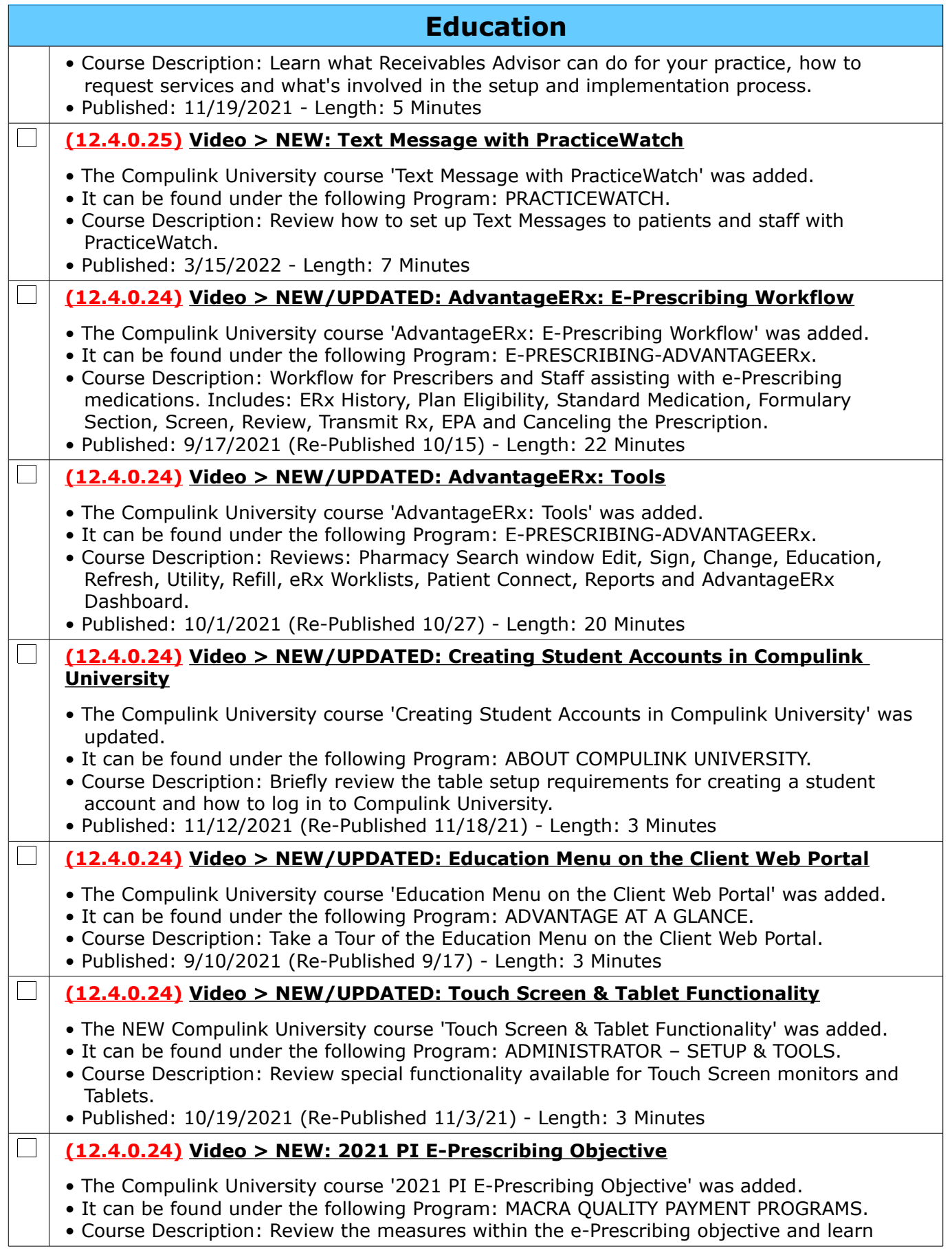

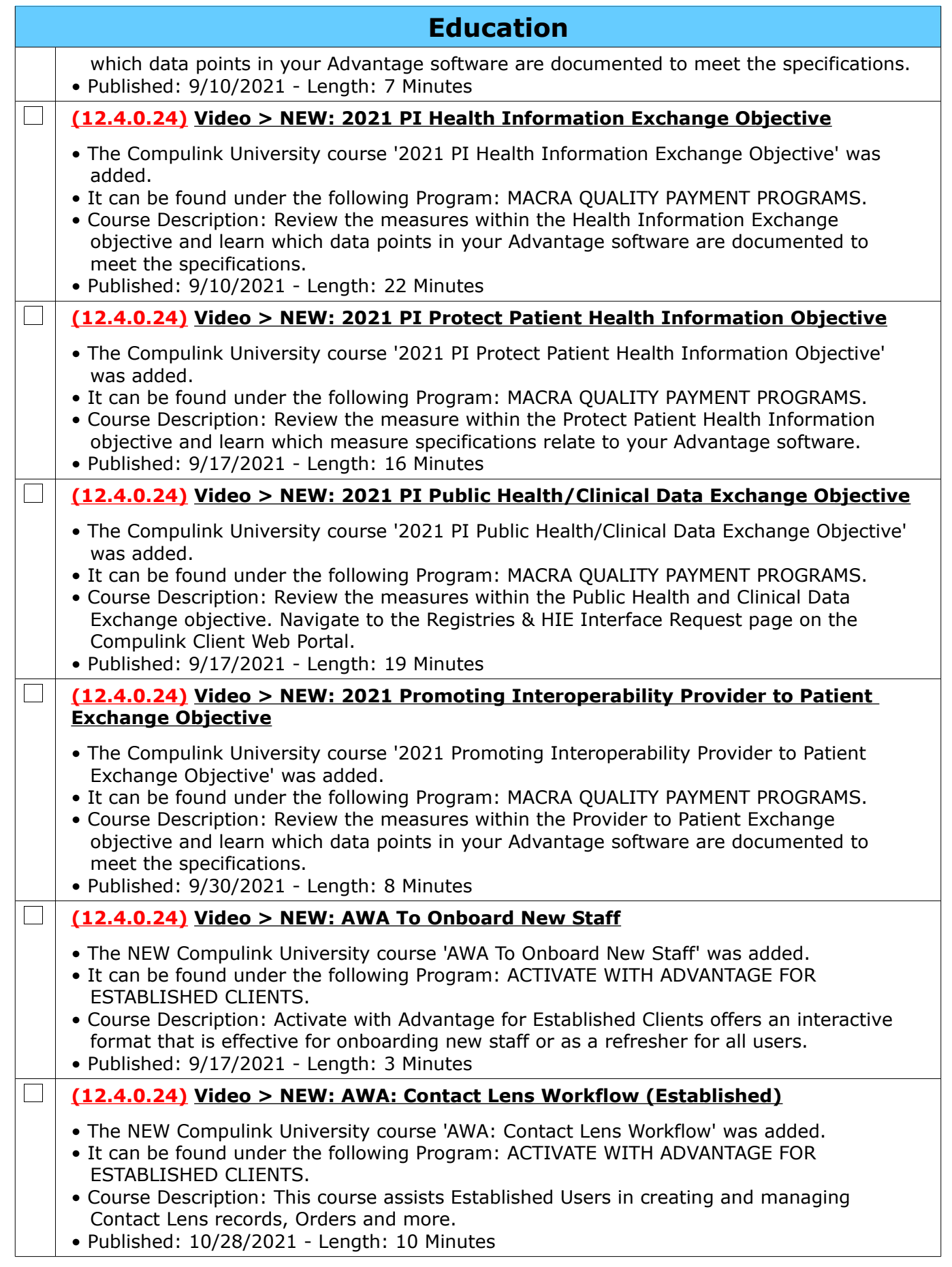

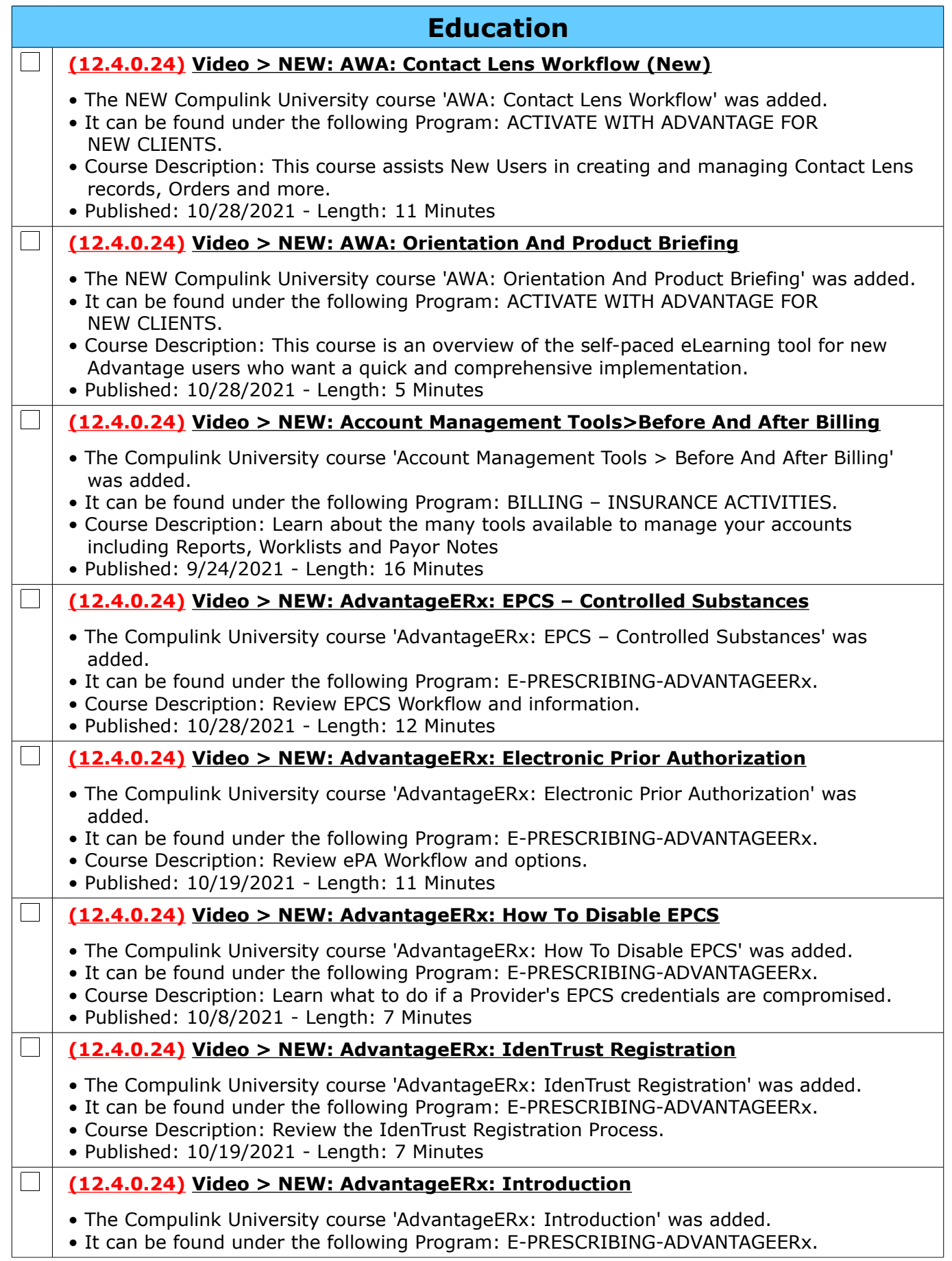

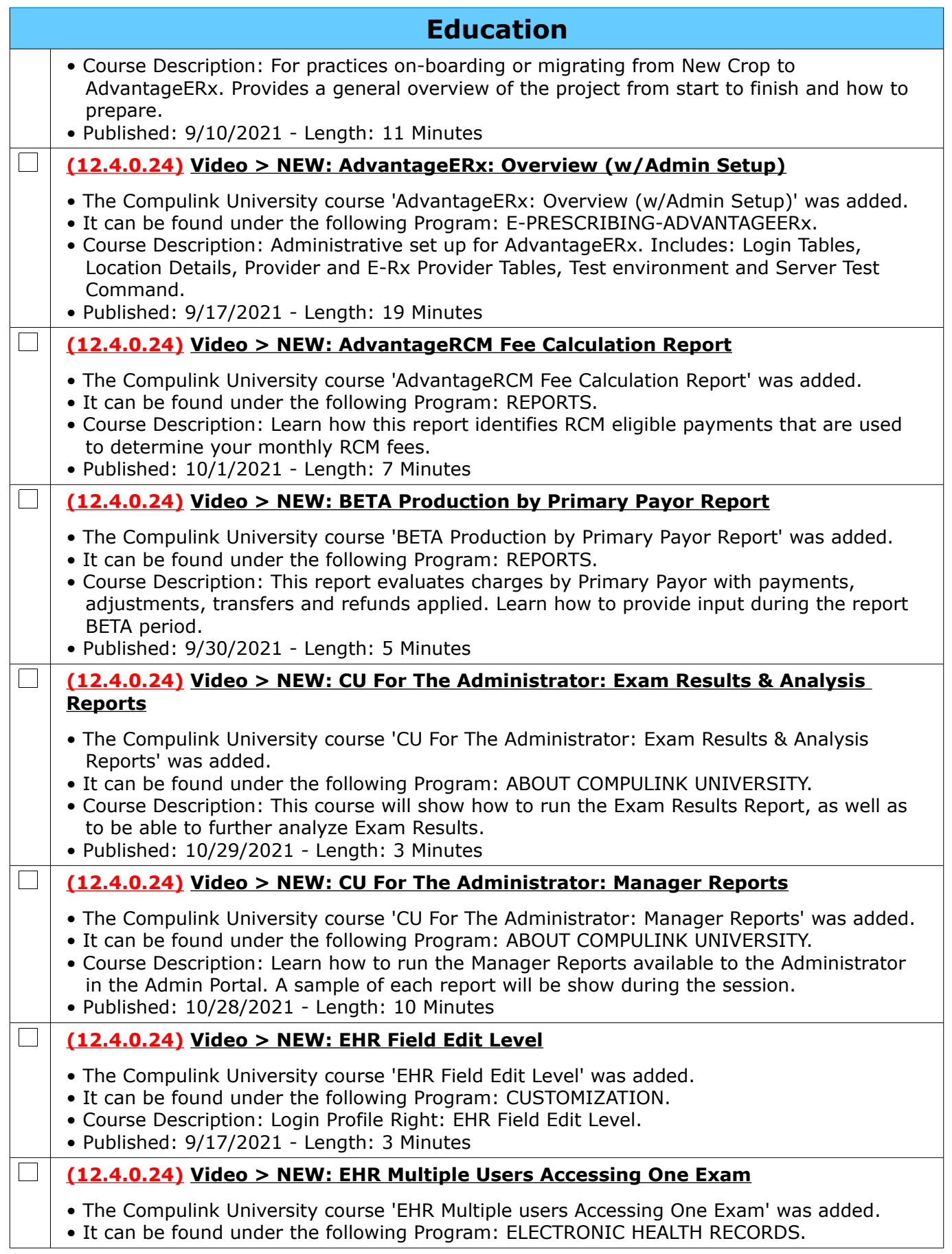

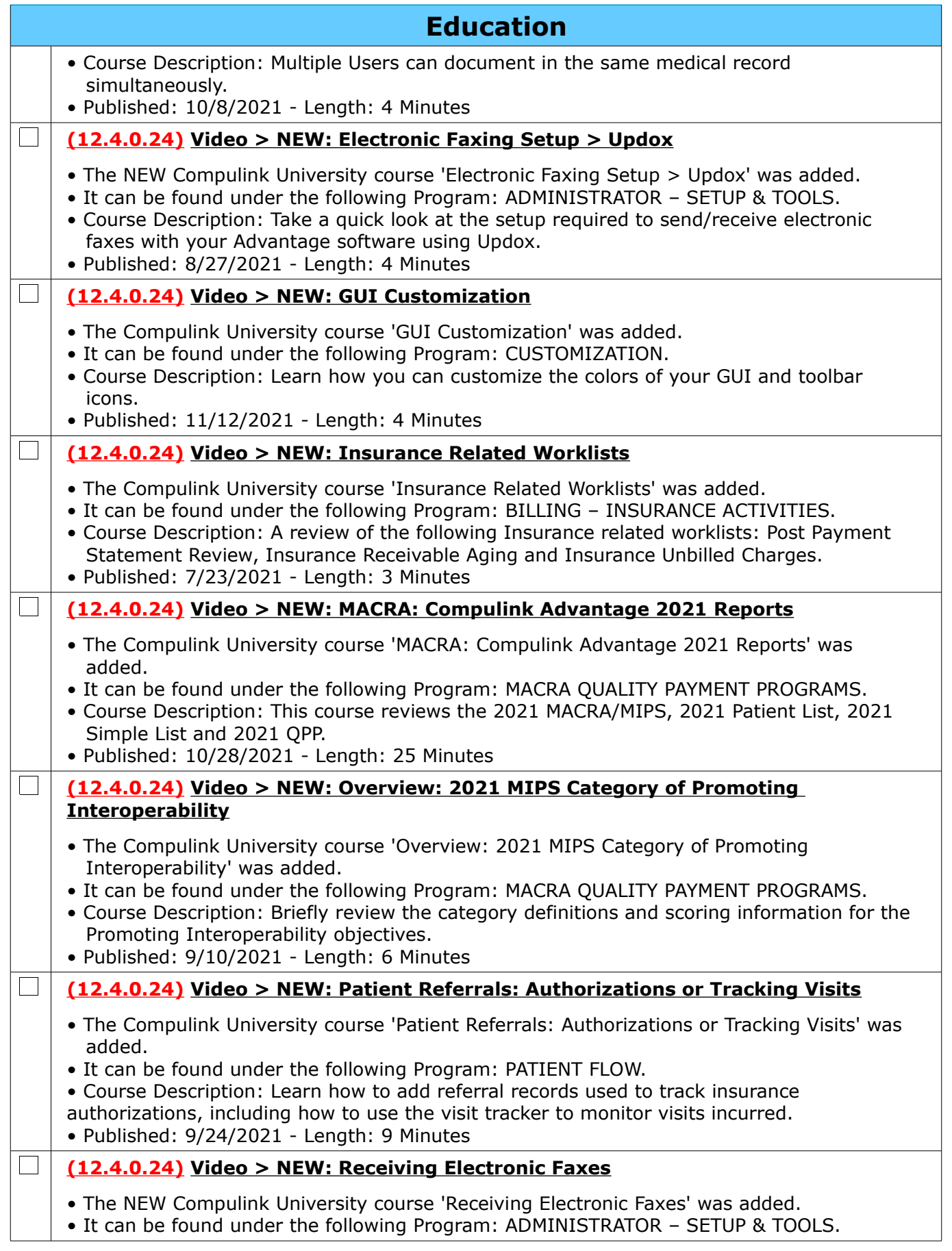

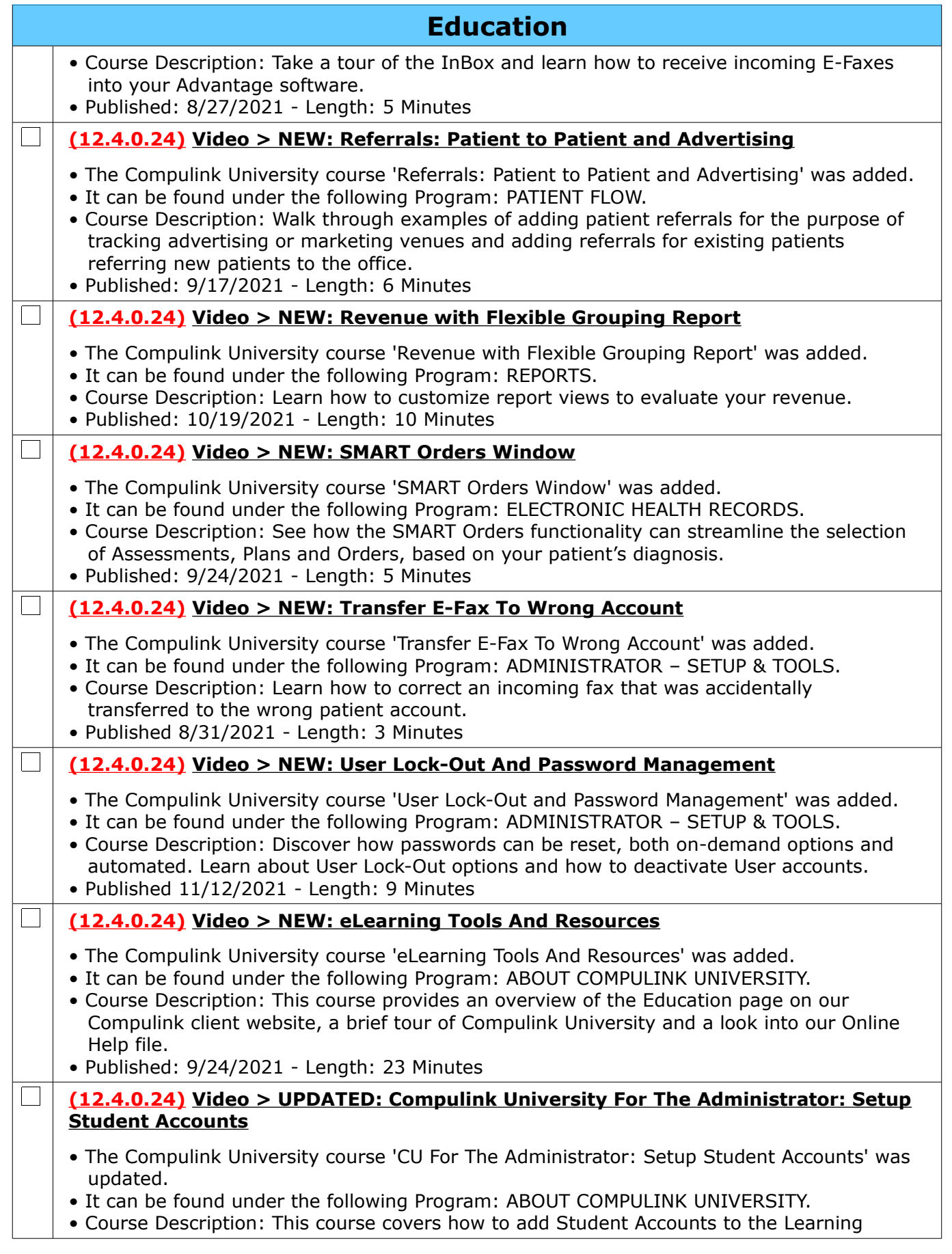

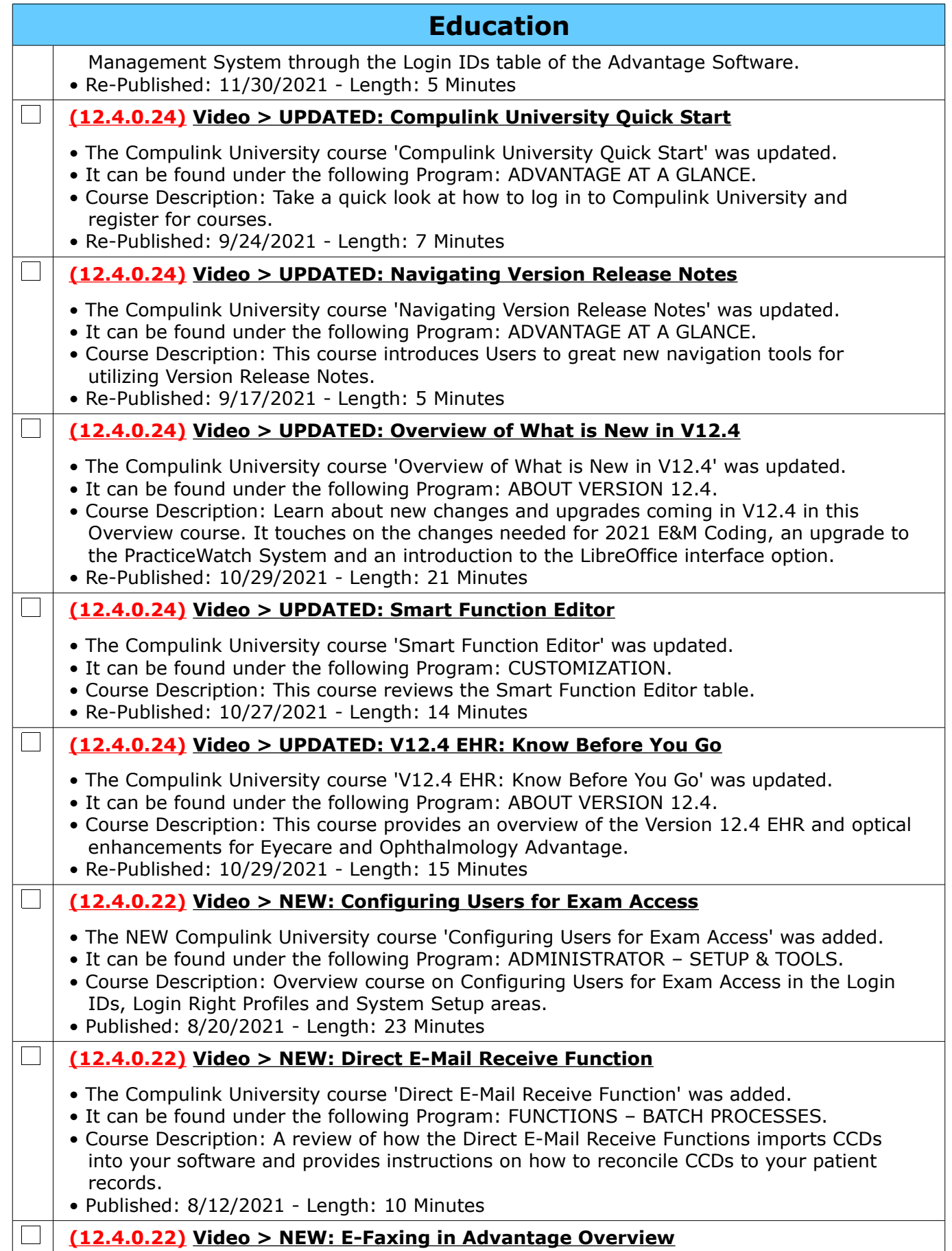

Compulink Healthcare Solutions | 1100 Business Center Circle | Newbury Park, CA 91320 | 805.716.8677.<br>elearning@compulinkadvantage.com | www.compulinkadvantage.com | 19 elearning@compulinkadvantage.com | www.compulinkadvantage.com [19](#page-0-1)

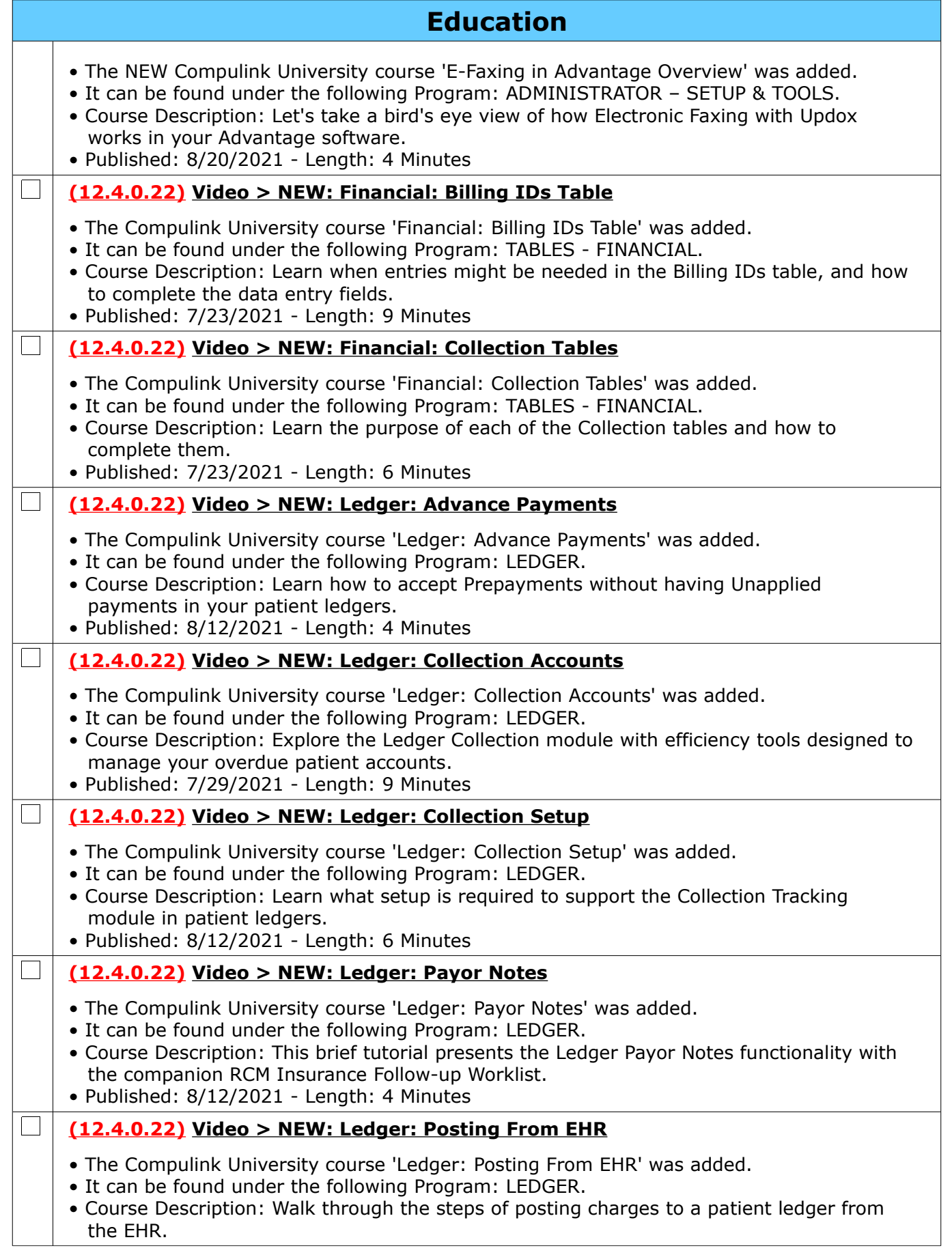

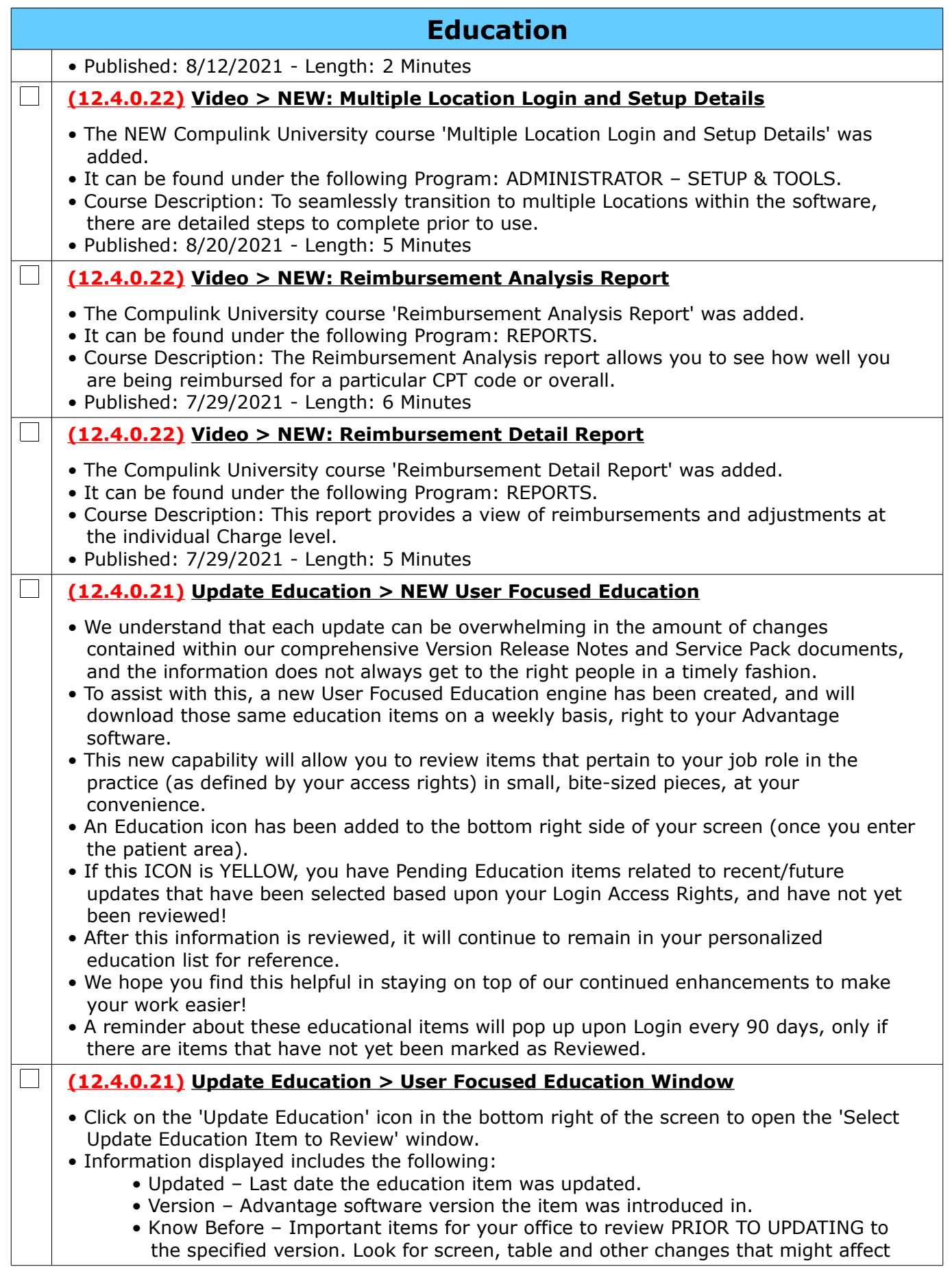

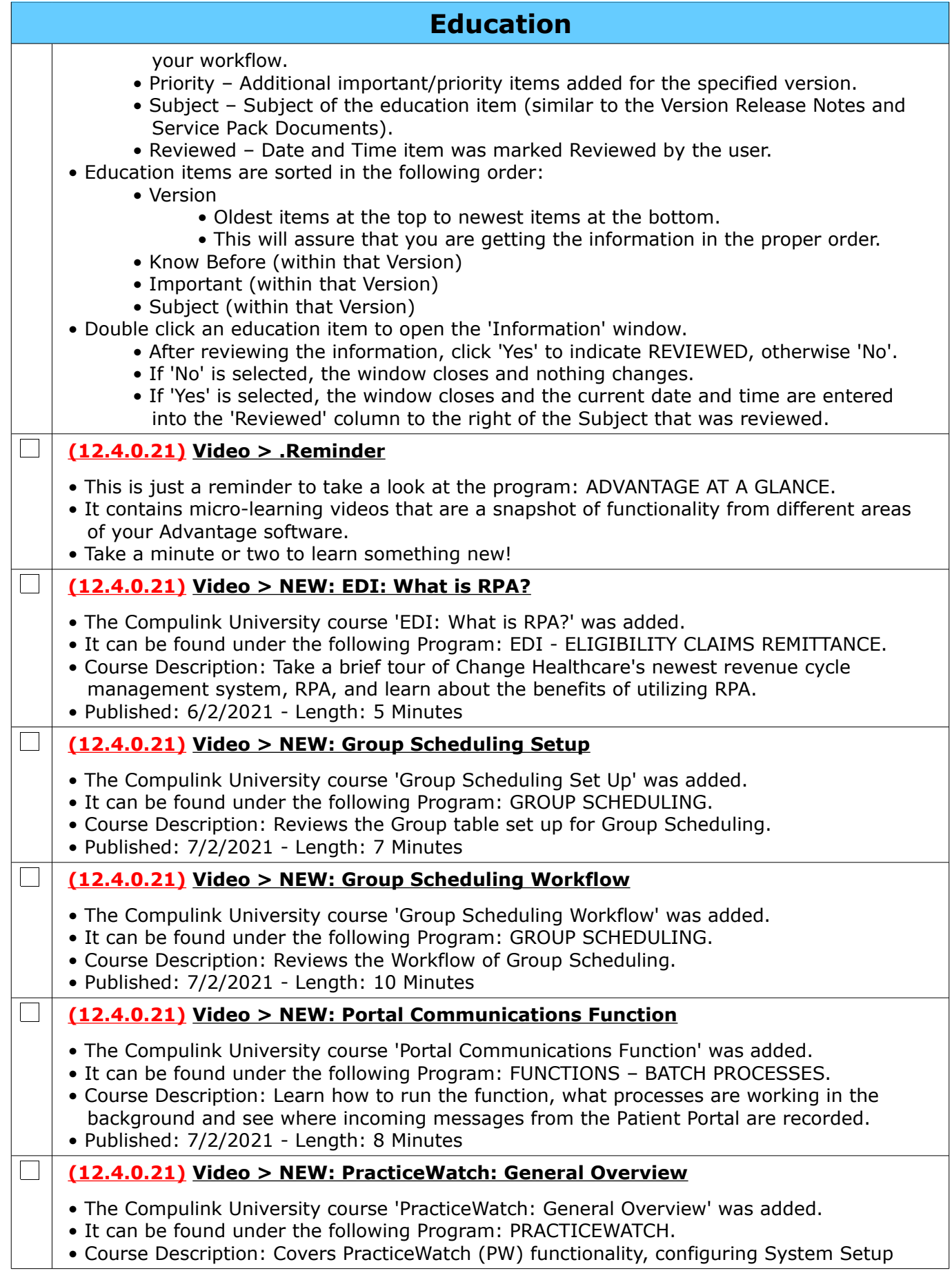

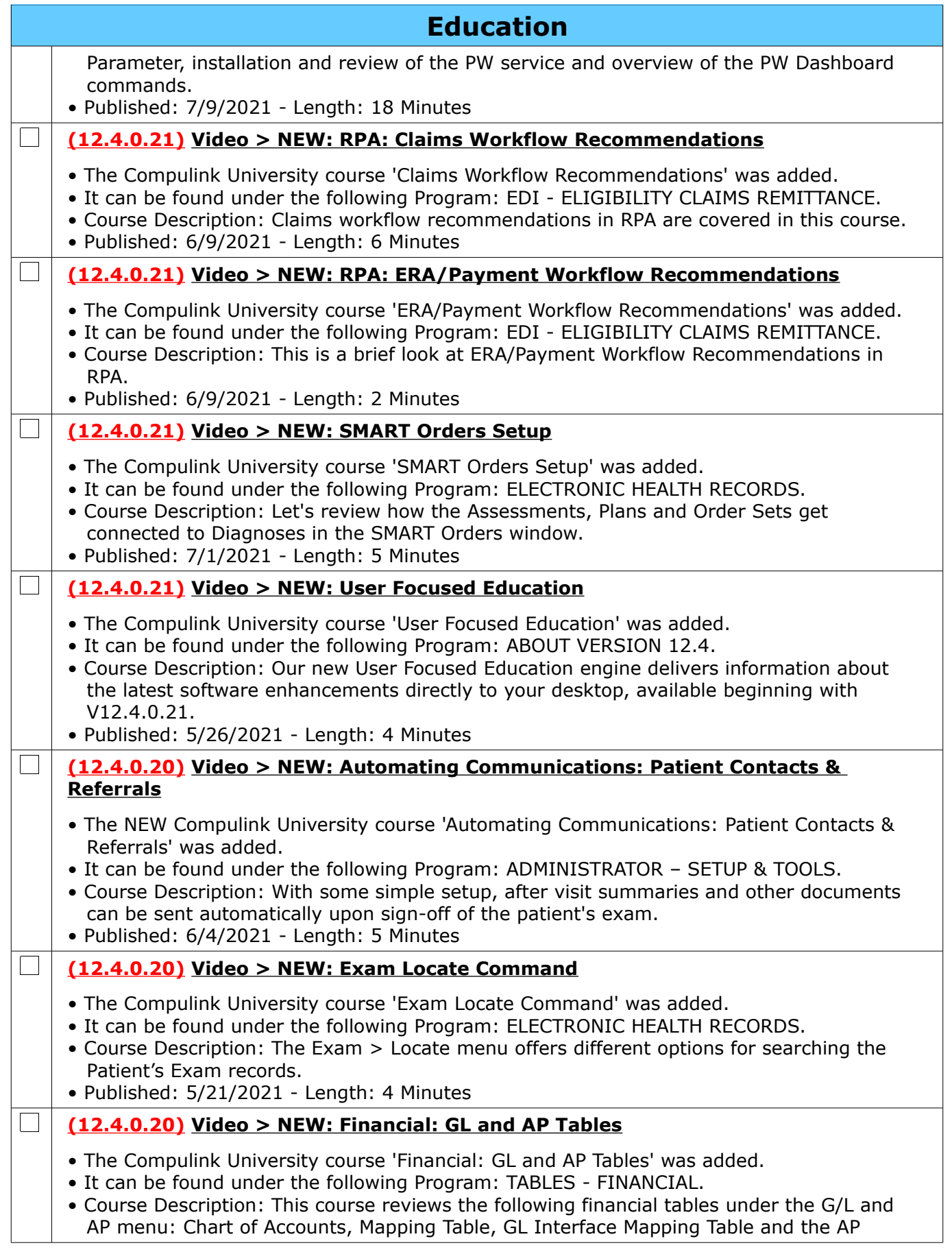

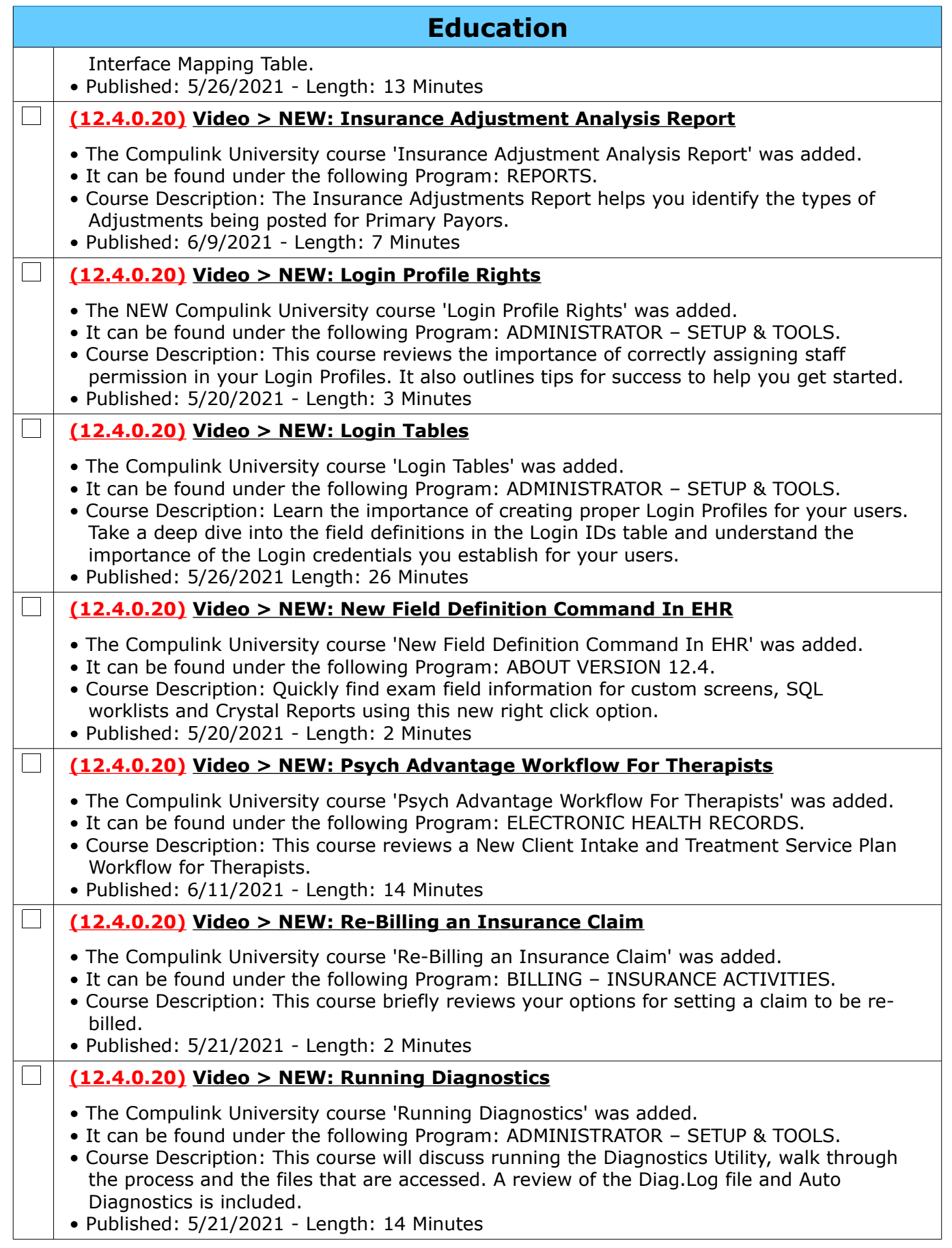

Compulink Healthcare Solutions | 1100 Business Center Circle | Newbury Park, CA 91320 | 805.716.8677.<br>elearning@compulinkadvantage.com | www.compulinkadvantage.com | 24 elearning@compulinkadvantage.com | www.compulinkadvantage.com [24](#page-0-1)

<span id="page-24-0"></span>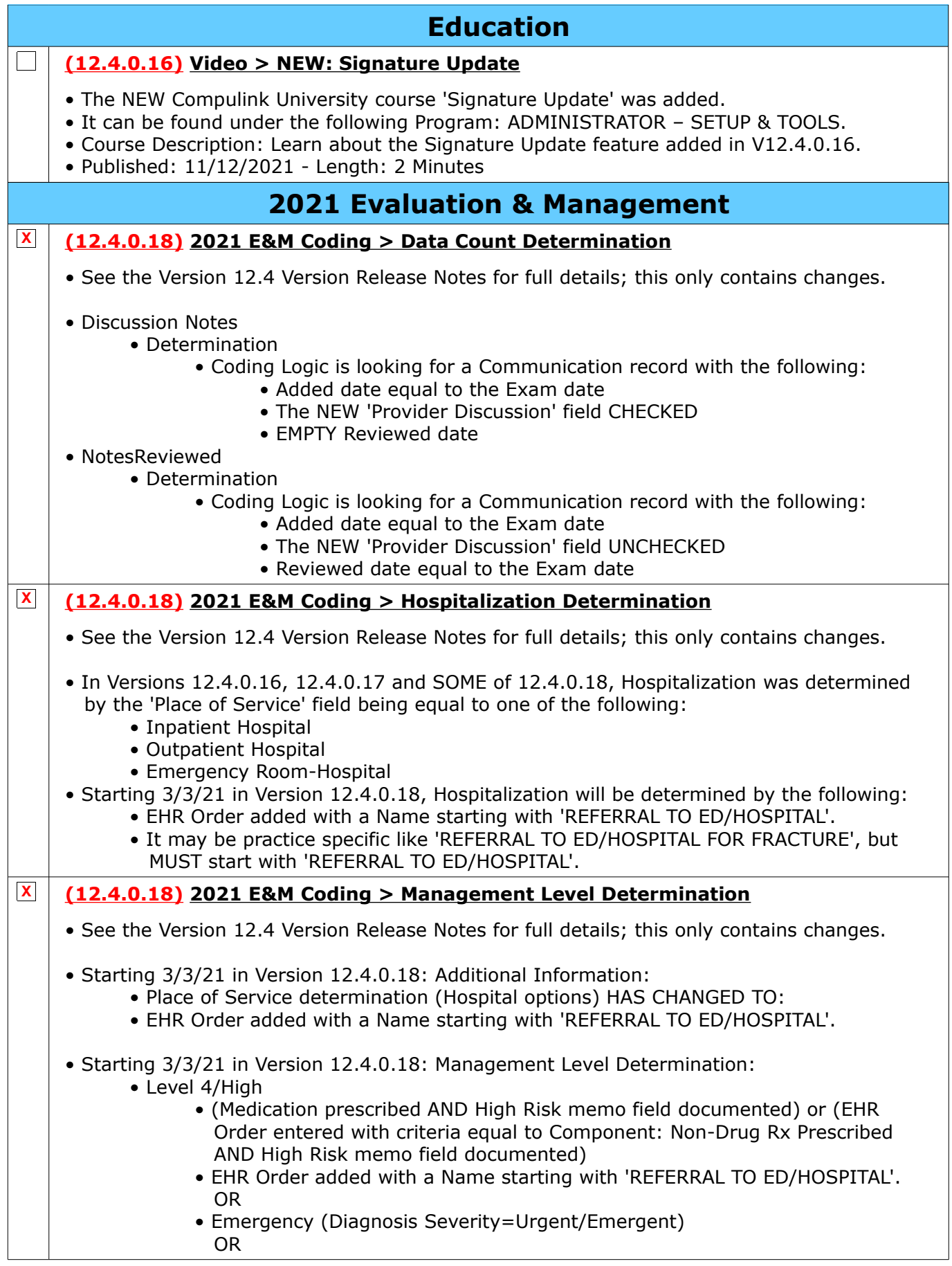

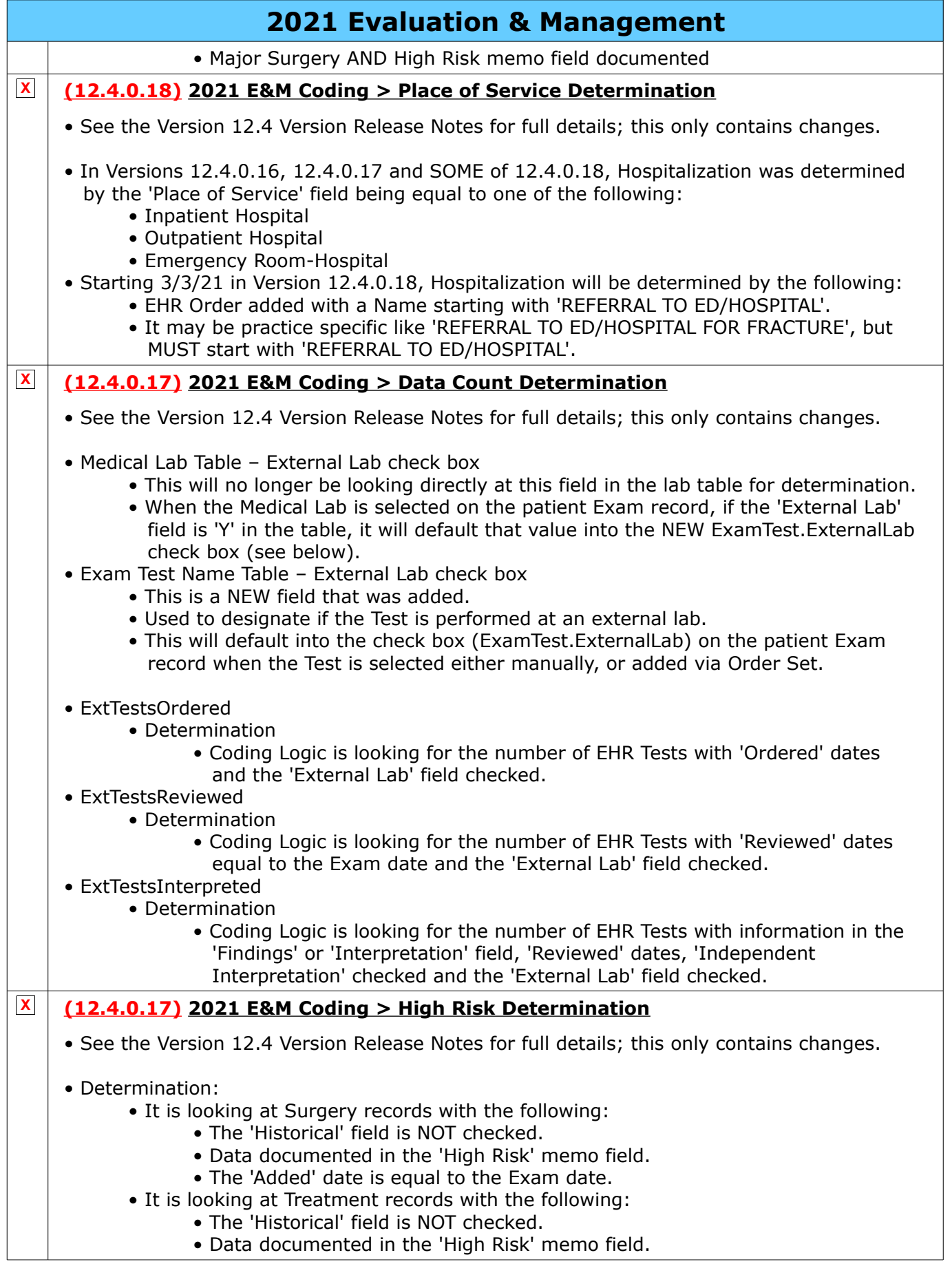

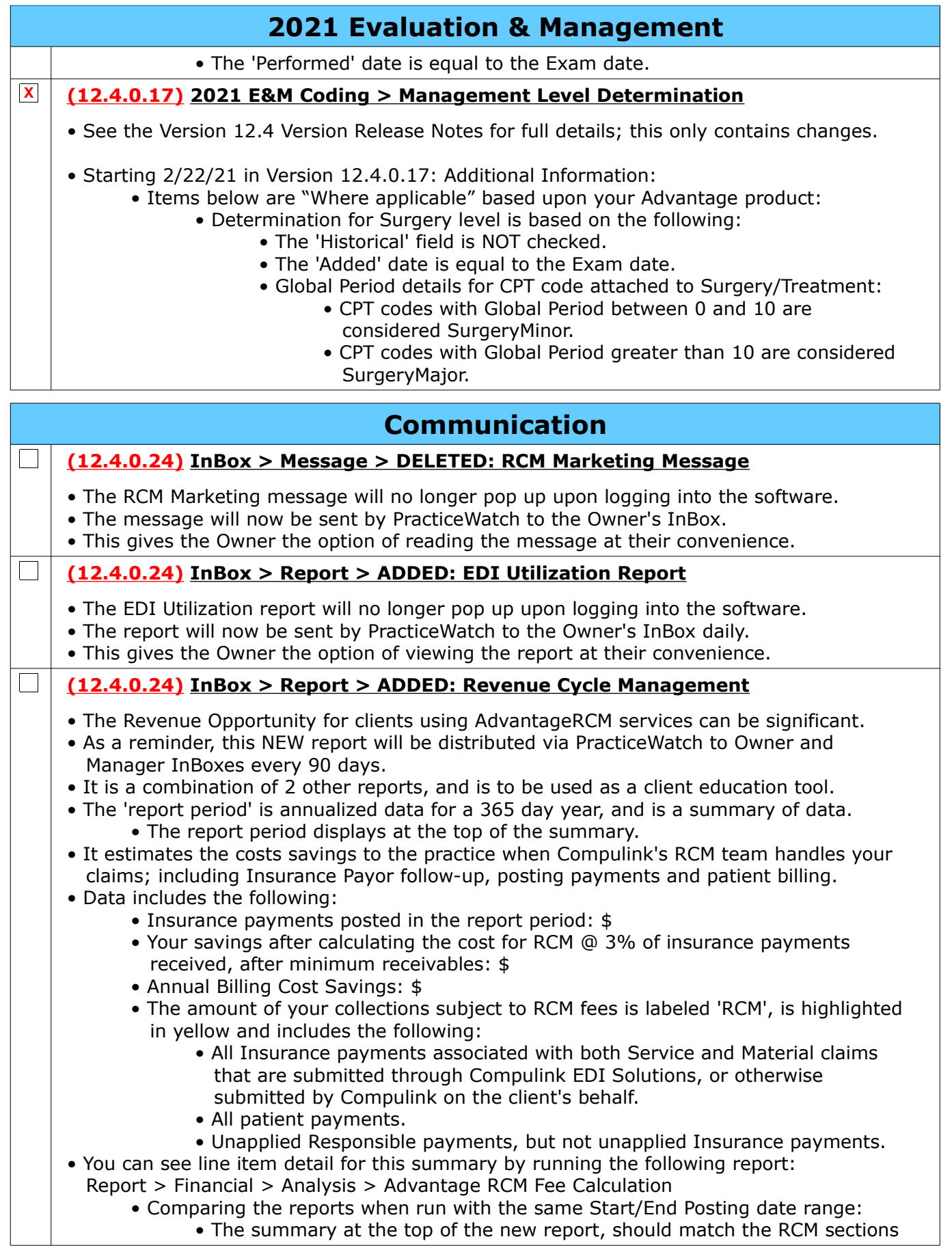

## <span id="page-27-2"></span>**Communication**

of the 'Advantage RCM Fee Calculation' report.

 • The RCM fee calculation on the new report, should match the last page of the 'Advantage RCM Fee Calculation' report.

## <span id="page-27-1"></span>**Customization**

#### **X (12.4.0.17) Screen Builder > ALL > Grids Updated to SQL**

- In version 12.4.0.16, the option for adding cbsdbgrids and cbsdbfiltergrids was retired.
- Upon update to version 12.4.0.17 and greater, all cbsdbgrid and cbsdbfiltergrid will be updated to sqlgrids.
- These sqlgrids allow more functionality and flexibility in customization.
- Converting the grids to sqlgrids also provides a performance boost to the software.

### **Customization > Smart Functions**

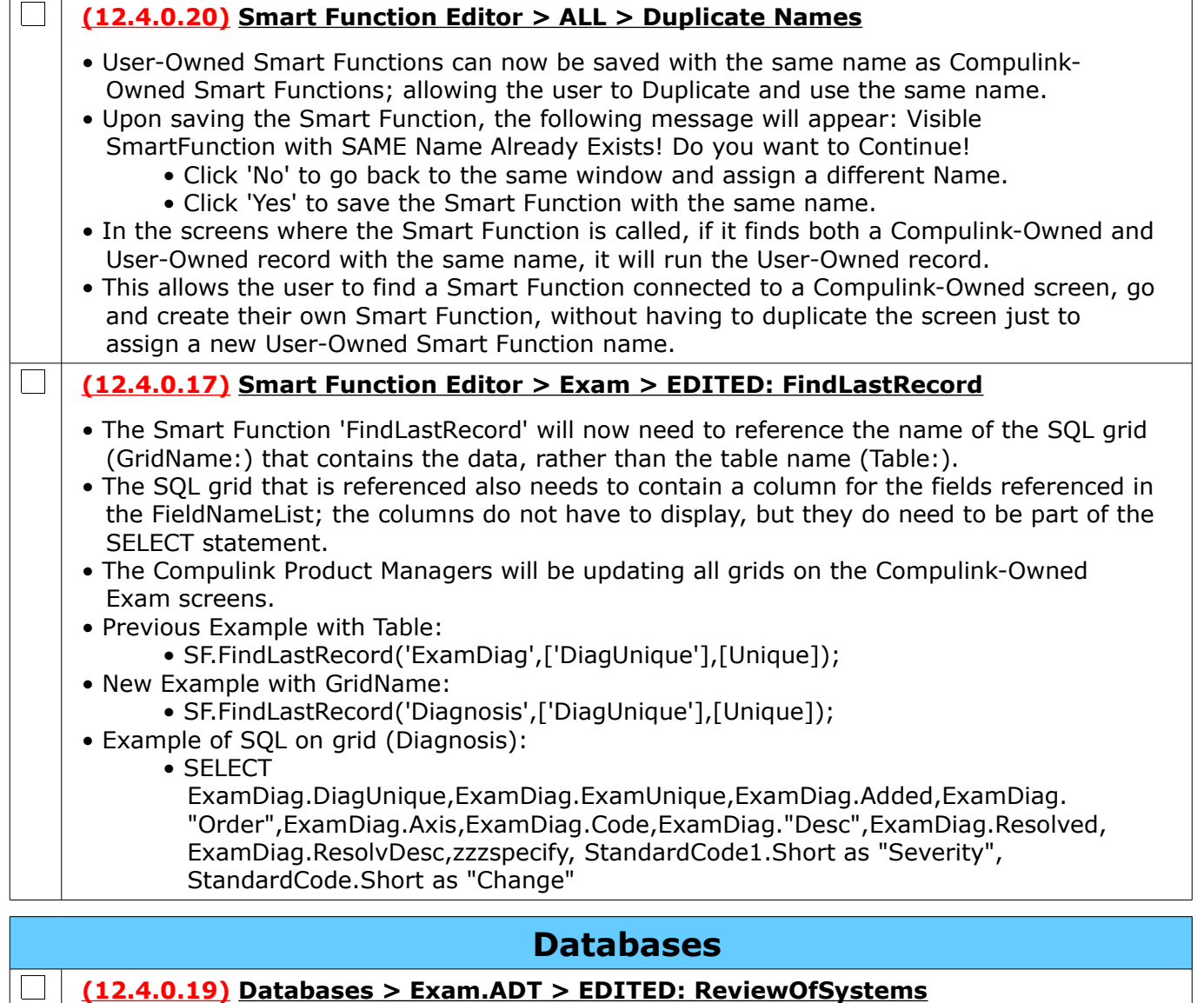

<span id="page-27-0"></span>• The 'Exam.ReviewOfSystems' field was edited, and the Default/Normal value of 'Negative' was added.

### <span id="page-28-0"></span>**Exam**

### **Exam > General Changes**

#### **(12.4.0.19) General > Right Click Options > Field Definition > New Option**

- The NEW option 'Field Definition' has been added to the Right Click menu.
- This allows the user to have information to create custom reports and documents right at their fingertips.
- Right click in ANY field in the patient Exam and select 'Field Definition'.
- A window opens with the following information:
	- Table The table name where the field resides
	- Field The name of the field found in the table
	- Type The type of field that it is (example: Character, Logical, Date, etc.)

### **Exam > Command (Add)**

#### **(12.4.0.20) Command (Add) > Layout List Window > Column Removed**

• The 'Tablet' column was removed, as Tablet tabs are identified in the name of the tab.

#### **(12.4.0.17) Command (Add) > Legacy Health History Information**

- When adding a new exam and clicking on the Health History tab, the user will once again be presented with the message: Select YES to forward legacy PFSH items into New Health History format!
- This was removed in 12.4.0.16, and then brought back by popular client request.

### **Exam > Command (E-Rx)**

#### **(12.4.0.20) Command (E-Rx) > Command (Cancel) > Information Added**

- The following items were added to the Cancel Confirm window for new certification requirements:
	- Patient information
	- Pharmacy

 $\vert$   $\vert$ 

 $\Box$ 

 $\Box$ 

 $\Box$ 

• Drug information

#### **(12.4.0.18) Command (E-Rx) > Command (Change) > Messages Removed**

- When responding to an Rx Change Request , they will no longer need to click 'OK' on a Confirmation message, saving them a click in the process.
- After the response is submitted, they will no longer need to click 'OK' on the Successful Submission message, saving them a click in the process.

#### **(12.4.0.20) Command (E-Rx) > Command (Change) > Patient Address Added**

• The patient's address was added to the 'PATIENT' section.

#### $\Box$ **(12.4.0.19) Command (E-Rx) > Command (Pharmacy) > See Below**

- The following changes were made to the Search area:
	- Name field A Quick Search option was added to the field. The user may type in a few characters and then hit the enter key, and does not have to click the 'Search' button.
	- Specialty check box This is a NEW box added to filter the Pharmacy Search for only those that focus on high cost, high touch medication therapy for patients with complex disease states.

#### • The following changes were made to the Data Display area:

- Name and Phone columns The width of the columns were increased.
- Zip column This is a NEW column added to display the Pharmacy Zip Code.

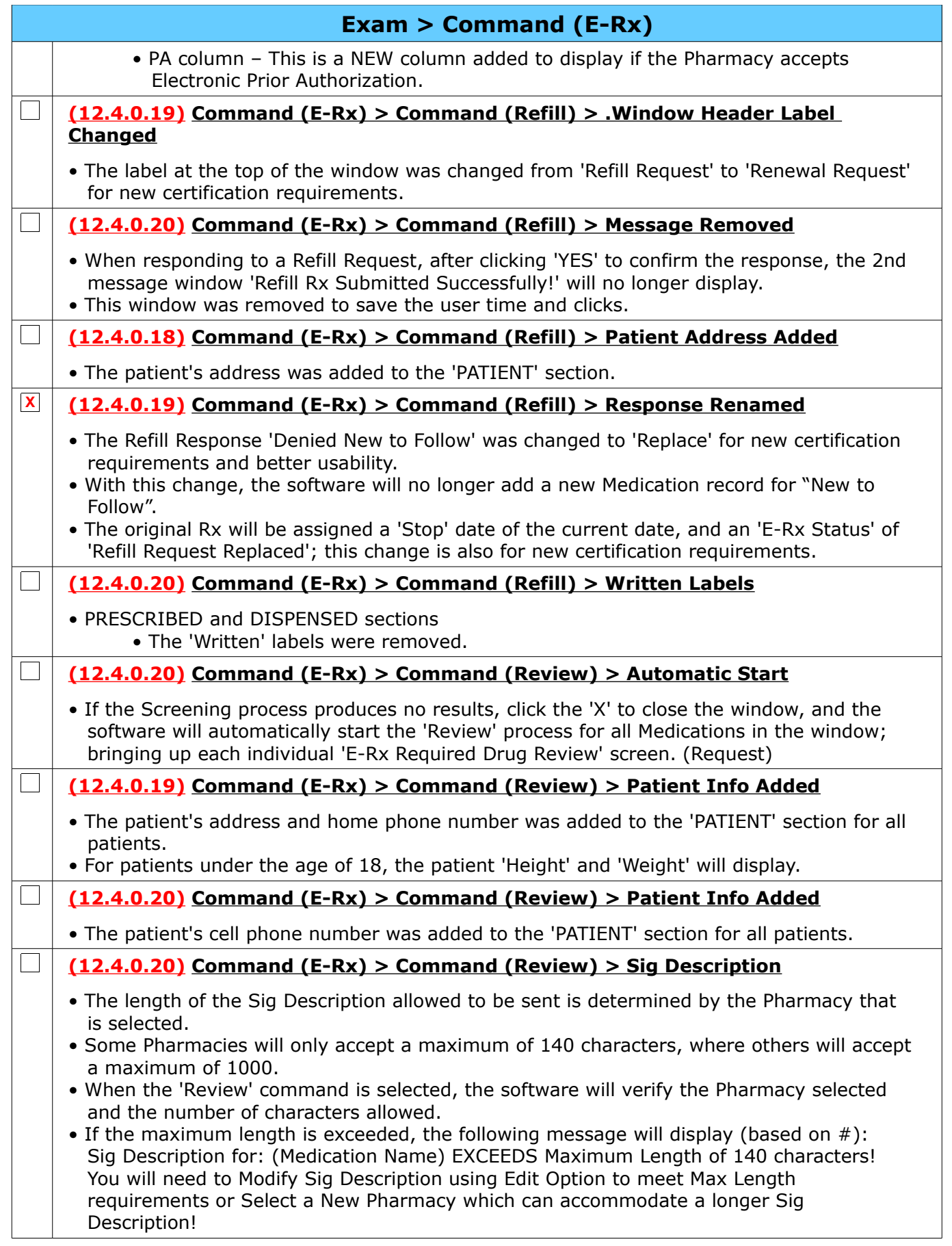

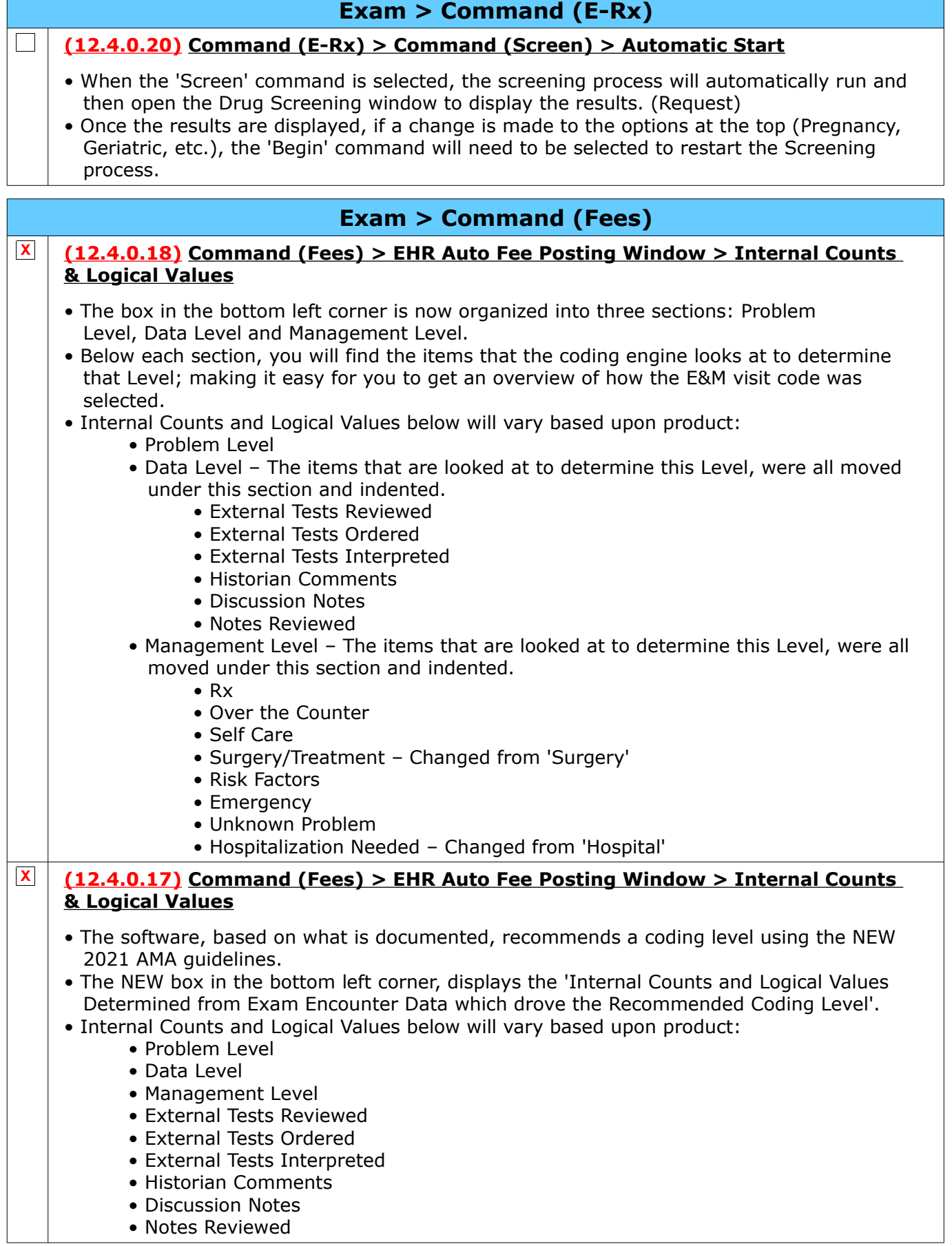

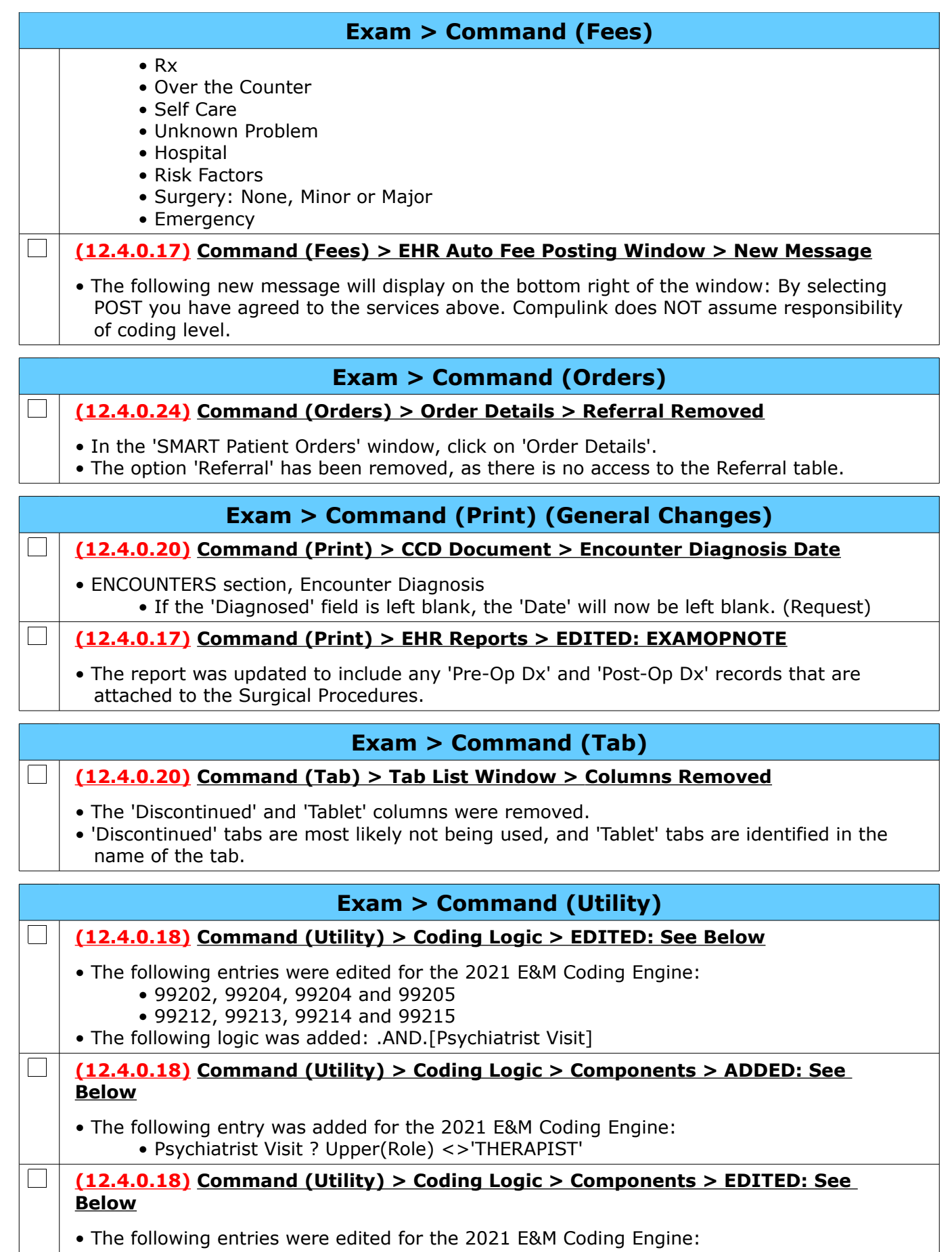

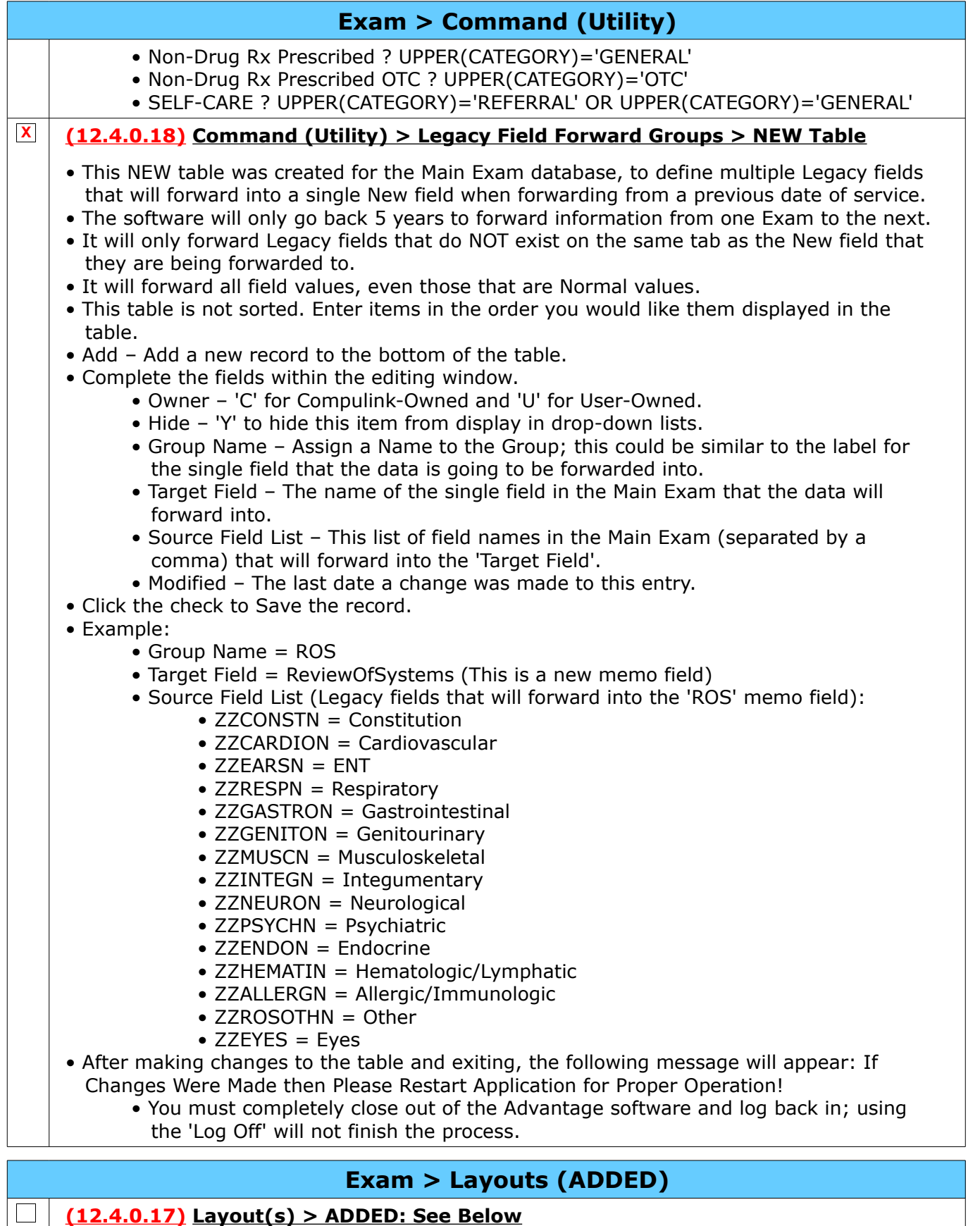

• Four new layouts were created, each having 1 of 2 NEW tabs.

• The NEW tabs started as a duplicate of the HiResSessionNote, and were expanded on.

### **Exam > Layouts (ADDED)**

- The user should be able to select a layout and document most of what is needed for the visit.
- New Layout/Tab:

 $\Box$ 

- HiRes MH Follow Up / HiResSessNoteMH
- HiRes MH Intake / HiResSessNoteMH
- HiRes Psych Follow Up / HiResSessNotePsych
- HiRes Psych Intake / HiResSessNotePsych

## **Exam > Layouts (EDITED)**

#### **(12.4.0.17) Layout(s) > EDITED: Psych Simple SOAP**

• The NEW tab 'HiResMedicationPsych' was added to the layout to allow Prescribers to prescribe from this simple layout.

### **Exam > Tabs (ADDED)**

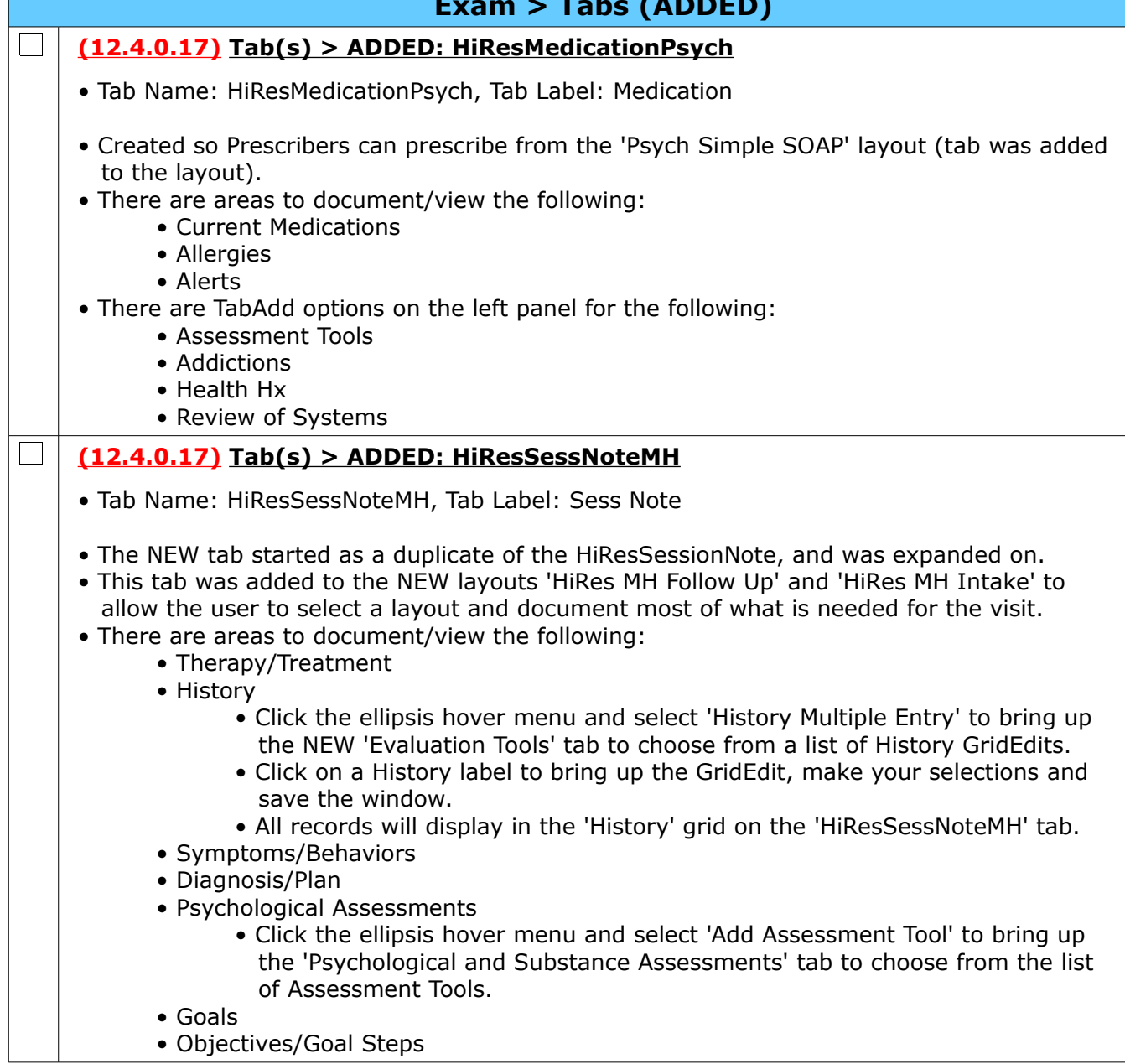

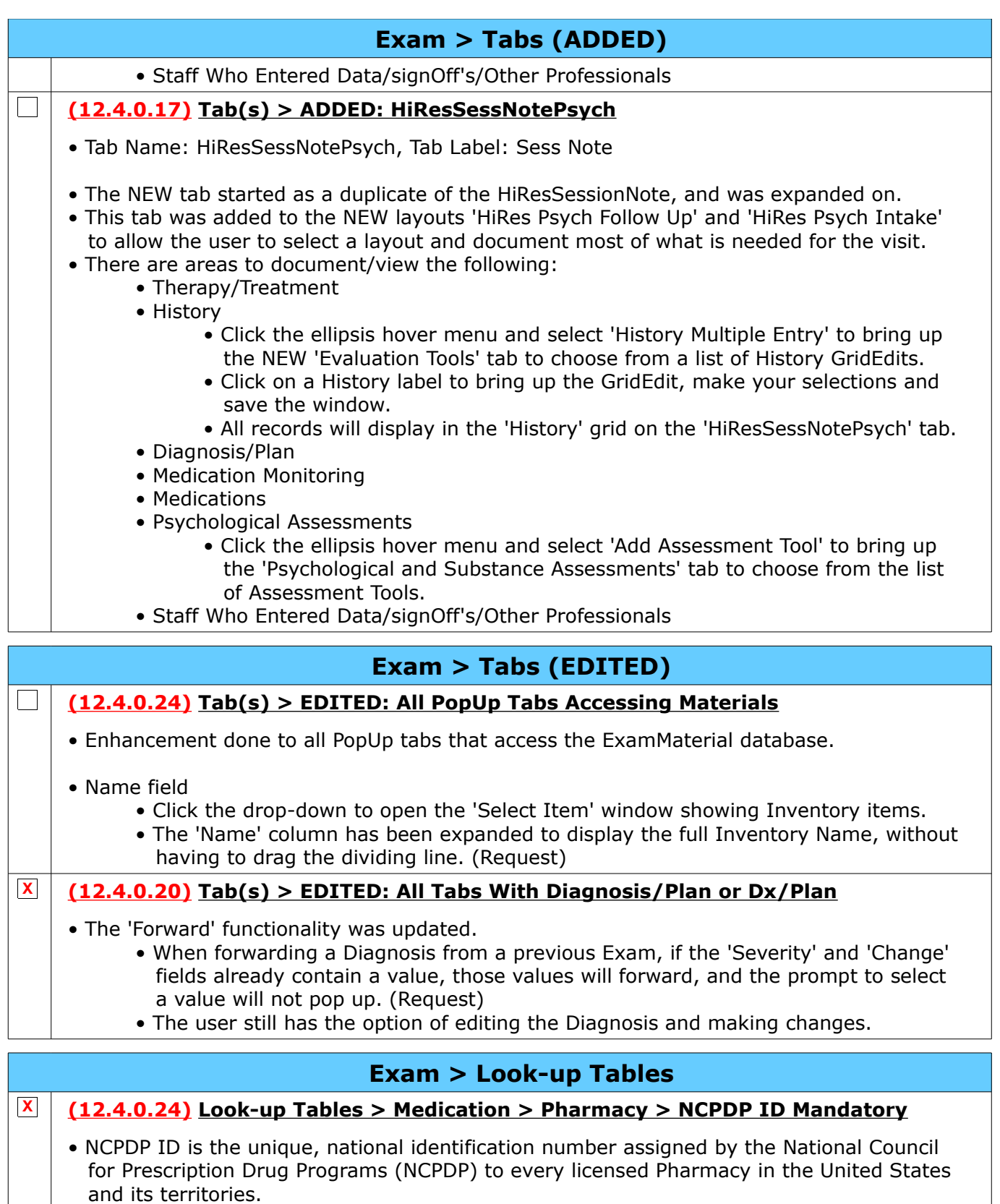

- All Pharmacies being used for electronic prescribing, must have an 'NCPDP ID'.
- Surescripts will NOT accept any Pharmacies that do not contain this information.
- When selected from the 'Pharmacy Search' window, the information will default.
- If adding a Pharmacy to the table manually, you must make sure to enter the 'NCPDP ID' if this Pharmacy is going to be used for electronic prescribing.

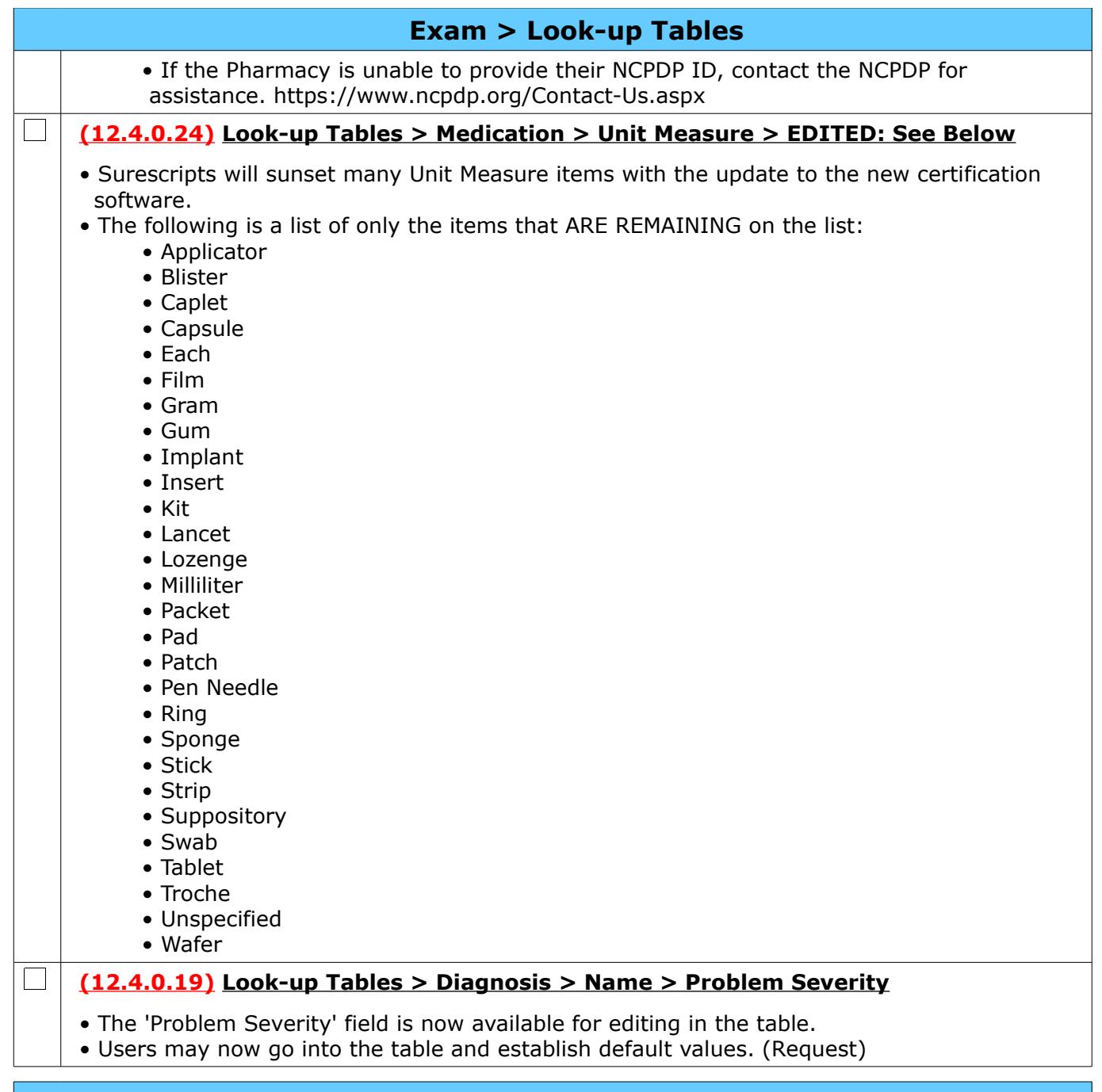

# <span id="page-35-1"></span>**Function**

### **Function > Portal Communication**

#### **(12.4.0.20) Portal Communication > Post Patient Payments**

 $\Box$ 

• The posting of patient portal payments has been added to the function.

- The payments are downloaded into the practice's Payment table in real-time throughout the day, and then PracticeWatch is set up to automatically post them to the patient Ledgers at specific intervals.
- If you would like to manually post them, and not wait for PracticeWatch, you may now run the Portal Communication function.

# <span id="page-35-0"></span>**Ledger**

### **Ledger > General Changes**

#### **(12.4.0.18) General > Global Period Message > Modifier 1 Added**

 $\Box$ 

 $\mathbf{L}$ 

 $\overline{1}$ 

• If a Modifier was added to the charge that was posted with a Global Period, that 1st Modifier will now display in the Global Period reminder message that pops up when entering the patient Ledger. (Request)

### **Ledger > Charge Window**

#### **(12.4.0.20) Charge Window > NDC Button > Lock Units From Exam**

• When posting charges from the Exam (either directly from the Exam, or via the EHR Post command), if the user clicks the NDC button, the Units field is grayed out and locked from being edited. (Request)

### **Ledger > Command (Credit)**

#### **(12.4.0.24) Credit > Auto Resp. Materials > Include Tax Line**

• The Credit option 'Auto Resp. Materials' will now recognize the Sales Tax line as eligible for automatically posting money to during the payment process.

### **Ledger > Command (Options)**

**(12.4.0.19) Command (Options) > Collection > Command (Add) > Plan Selection**

• Click the drop-down at the 'Plan' field to open the 'Select Collection Plan' window.

• This window will now open in the middle of the Collection window. (Request)

## <span id="page-36-0"></span>**Look-up Tables**

#### **Look-up Tables > EHR**

#### **X (12.4.0.17) EHR > Test > Name > Field(s) ADDED**

- External Lab Used to designate if the Test is usually performed at an external lab; default is blank/False.
	- This will default into the field on the patient Exam record when the Test is selected either manually, or added via Order Set.

### **Look-up Tables > General**

**(12.4.0.19) General > Departments > Identification > Command (Print) > NEW Command & Report**

• The NEW 'Print' command was added to the table. When clicked, it will merge the data in the user-defined 'Display Order' into a NEW Crystal Report. (Request)

#### **(12.4.0.19) General > Staff > Groups > Command (Detail) > Add > Terminated IDs**

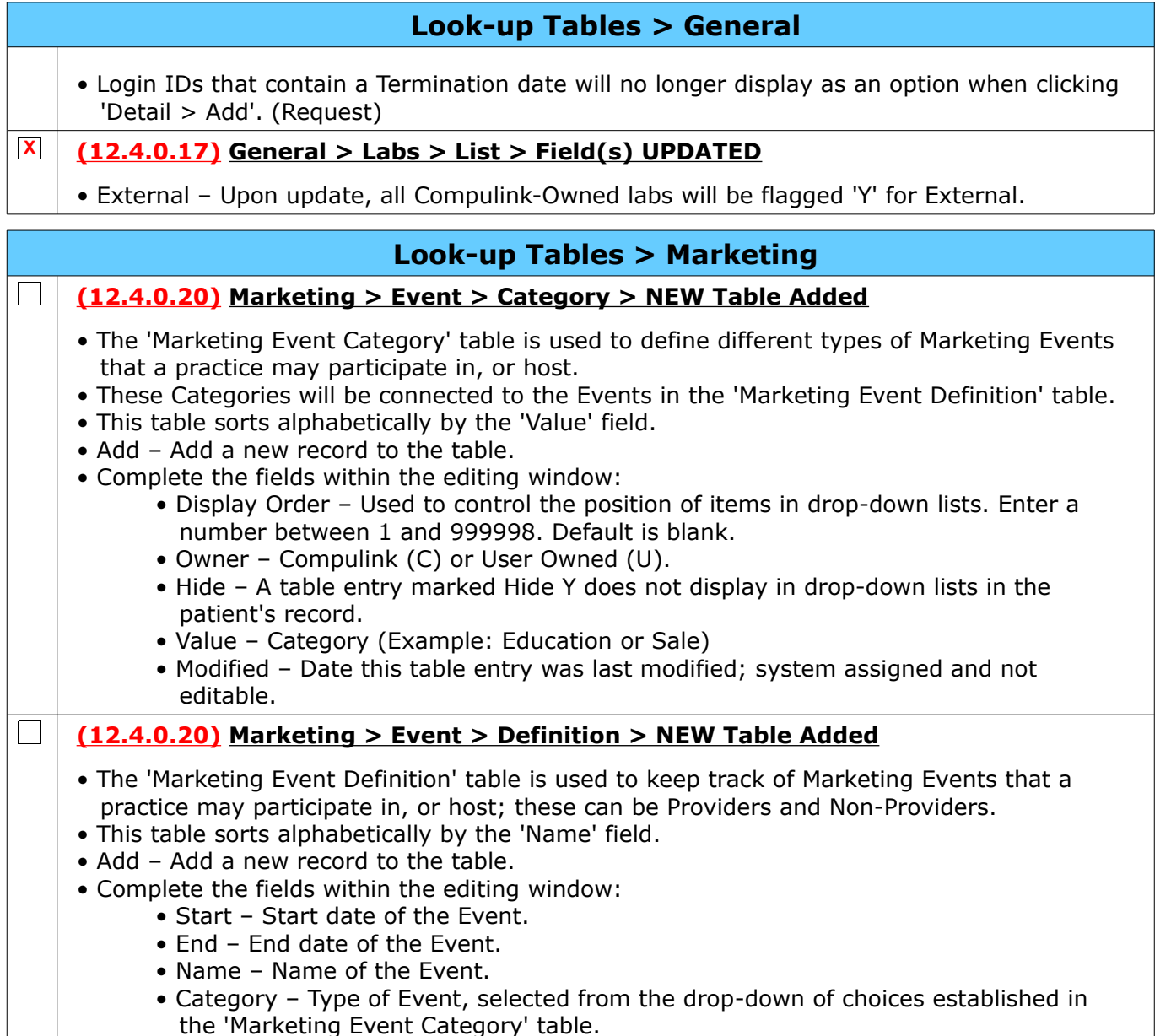

## <span id="page-37-0"></span>**Patient**

### **Patient > Command (Insurance)**

### **(12.4.0.17) Command (Insurance) > New Icons**

 $\vert$   $\vert$ 

 $\Box$ 

• New Icons were added for the 'Eligibility' and 'Episode' commands.

### **Patient > Command (Jump)**

### **(12.4.0.18) Command (Jump) > Group > Command Moved**

• The 'Group' command was moved off of the 'Jump' menu and back to the main menu.

## **Patient > Command (Print)**

### **(12.4.0.18) Command (Print) > Audit Report > Edited: See below**

• The 'Audit Events' total was moved to the bottom of the report, or the last page.

Compulink Healthcare Solutions | 1100 Business Center Circle | Newbury Park, CA 91320 | 805.716.8677 . elearning@compulinkadvantage.com | www.compulinkadvantage.com  $\overline{\phantom{a}38}$  $\overline{\phantom{a}38}$  $\overline{\phantom{a}38}$ 

### **Patient > Command (Print)**

- This total also now includes the following 'Extended Audit' items:
	- Acct Responsible
	- Insured
	- Patient Action Items/ToDos
	- Patient Contacts
	- Patient Lock-Out
	- Recalls
	- Referrals

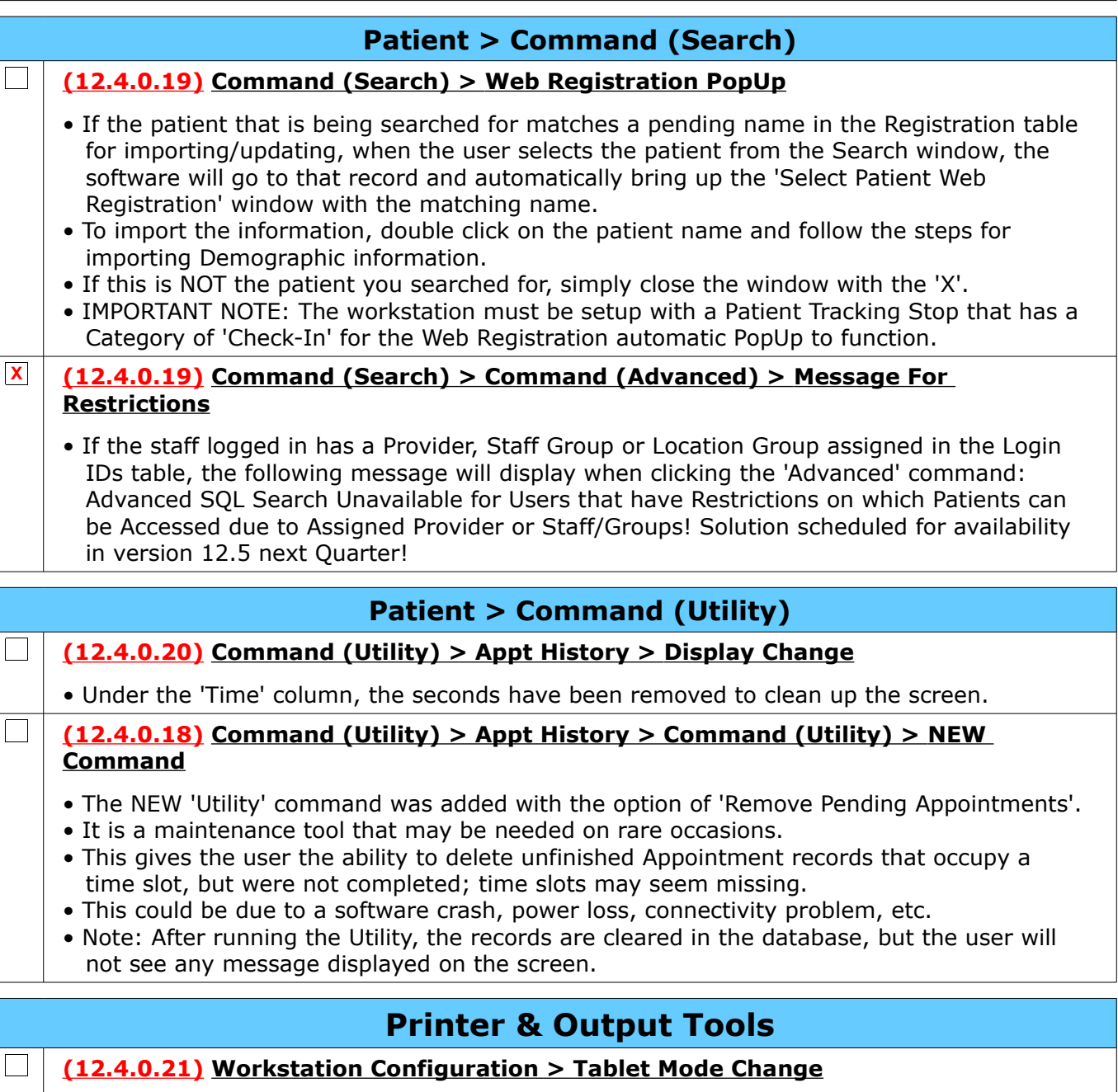

• If the workstation is set to 'Tablet Mode'=Y, the screens will now have the 'X' in the top right corner to close out, just like the Non-Tablet Mode.

### **(12.4.0.19) Turn Tablet Mode On/Off > Option Removed**

 $\Box$ 

• The 'Turn Tablet Mode On/Off' option was removed from the menu, as it is part of the

#### <span id="page-39-1"></span>**Printer & Output Tools** 'Workstation Configuration' on the same menu.  $\vert$   $\vert$ **(12.4.0.18) Grid Hover Menu > New Message** • After selecting 'Grid Hover Menu', the following message displays: Select OK to Confirm Turning ON/OFF Grid Hover Menu option! • After selecting OK, the following NEW message will display: Hover Menu change will Begin when Tabs are initially Loaded! • This means that you will not see the change immediately on the tab that you are on, as it was already loaded. • As you click on the other tabs, they will load, and you will see the change.

• To see the change to the tab where the Hover Menu was toggled ON/OFF, you will need to exit and re-enter the Exam.

## <span id="page-39-0"></span>**Reports**

### **Reports > Appointment**

### **(12.4.0.18) Appointment > Analysis > EDITED: Utilization**

- Parameter/Option changes:
	- View If Zero Duration? Option to include/not include Appointments with a duration of zero minutes. Default is 'True' to view/include those Appointments. Change to 'False' to exclude them, and only see Appointments with a duration equal to 1 or more minutes. (Request)

## **Reports > Electronic Health Record**

## **(12.4.0.24) Electronic Health Record > ADDED: 2021 PI Patient List**

• This NEW report locates patients who are part of the patient population (denominator) for one or more of the 2021 Promoting Interoperability measures. (Request)

• You must first create a data set for in the Dashboard.

## **(12.4.0.24) Electronic Health Record > ADDED: 2021 PI Simple List**

- This NEW report shows the Promoting Interoperability performance measures tracked in EHR. (Request)
- The PI reports mirror what happened in the Dashboard.
- To report on an individual clinician's PI outcomes, you must have created a data set for that individual ID in the Dashboard.

### **(12.4.0.17) Electronic Health Record > MEANINGFUL USE > EDITED: CQM Totals Only (2014-2021)**

- Report Title (Request)
	- The report title was updated from 'CQM Totals Only (2014-2019)
- Report Detail

 $\Box$ 

 $\vert$   $\vert$ 

 $\Box$ 

 $\Box$ 

• The report was updated to include 2020-2021 information.

## **Reports > Financial**

## **(12.4.0.24) Financial > Acct Management > ADDED: QPP (PQR) Compliance 2021**

- This NEW report is similar to the 2020 version.
- Use it to determine your Physician Quality Reporting Percentage for each Measure. (Request)
- Measures included on this report can be found on the Quality tab in your EHR.

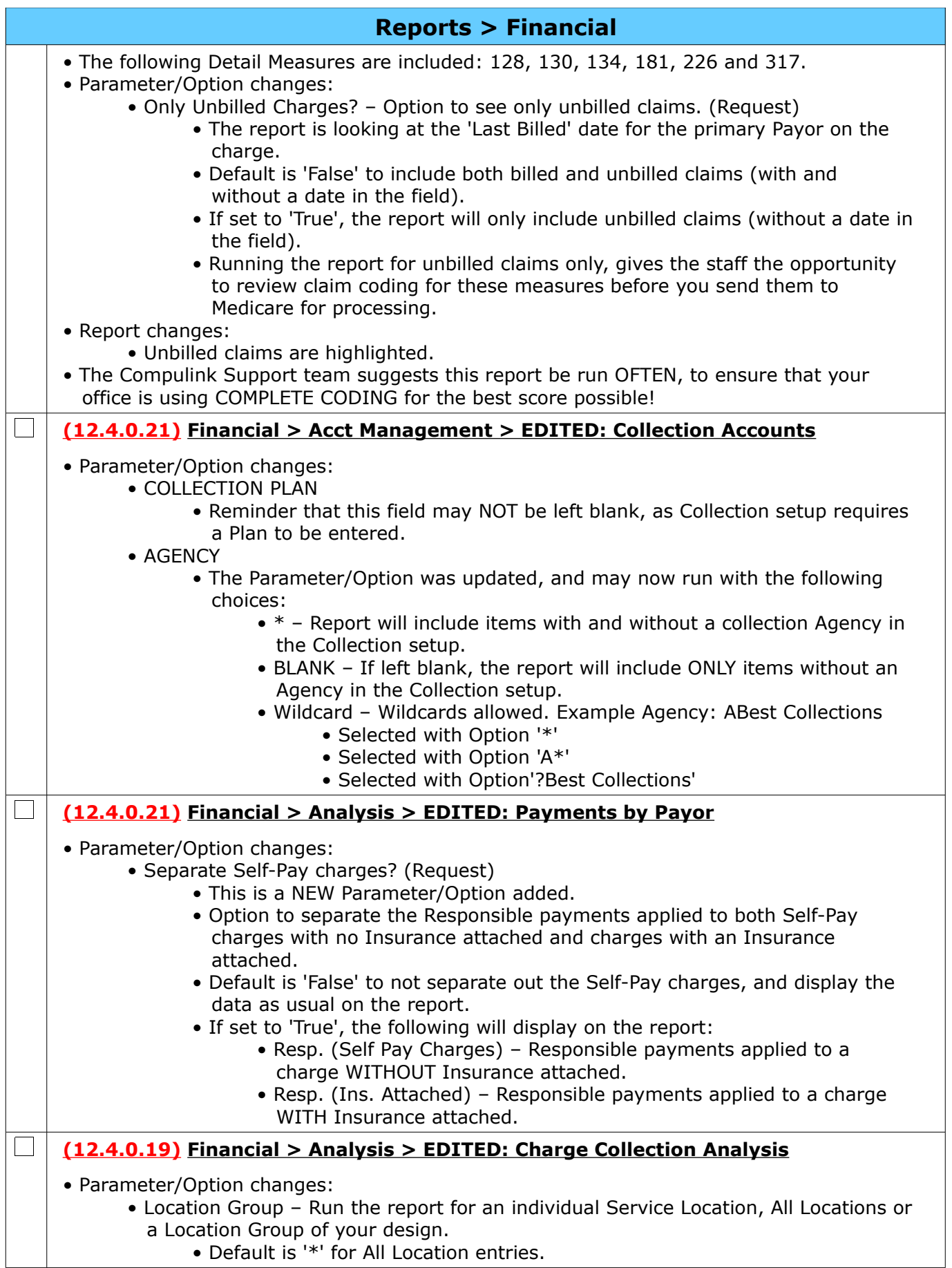

Compulink Healthcare Solutions | 1100 Business Center Circle | Newbury Park, CA 91320 | 805.716.8677.<br>elearning@compulinkadvantage.com | www.compulinkadvantage.com | 41 elearning@compulinkadvantage.com | www.compulinkadvantage.com [41](#page-0-1)

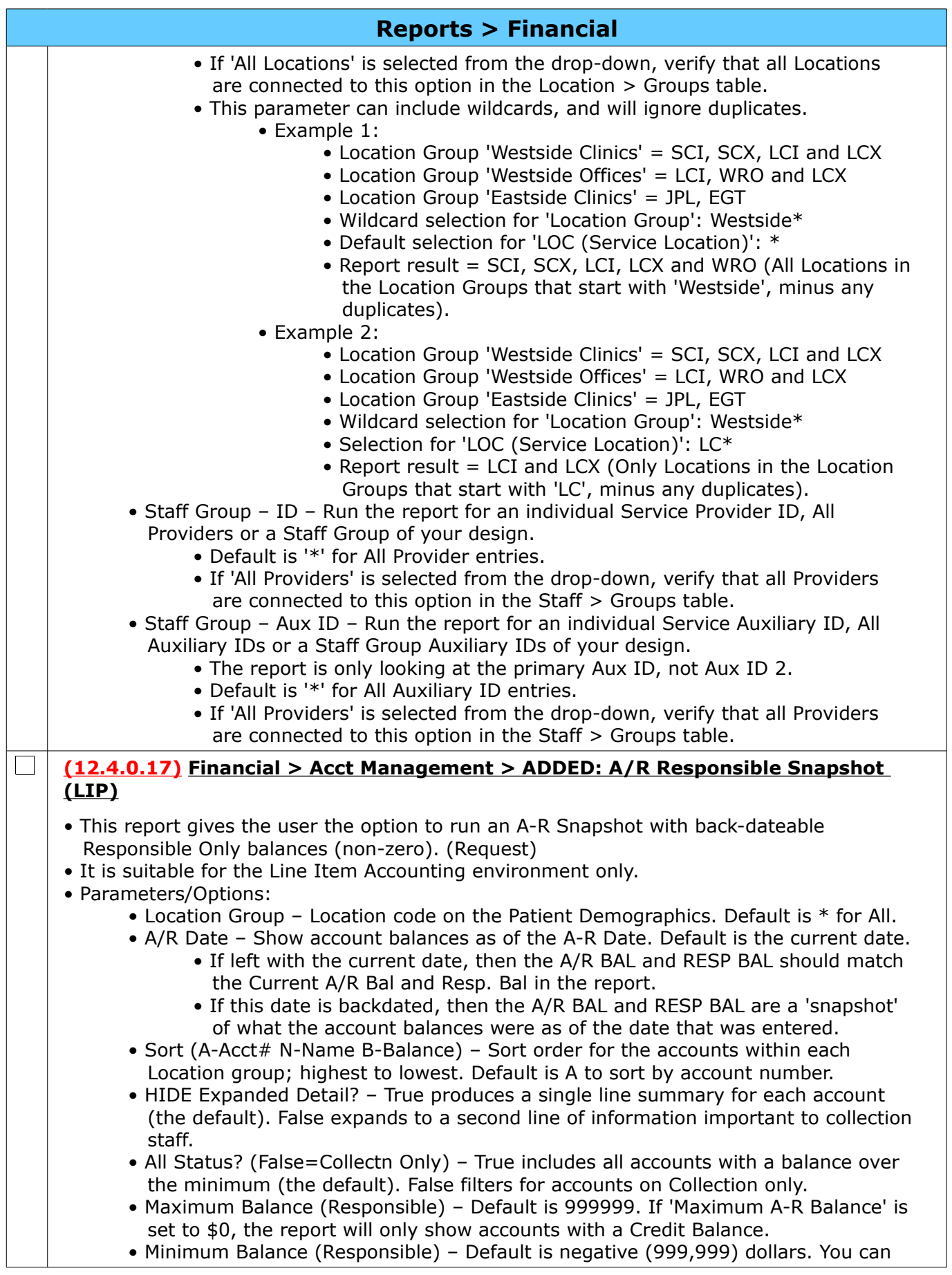

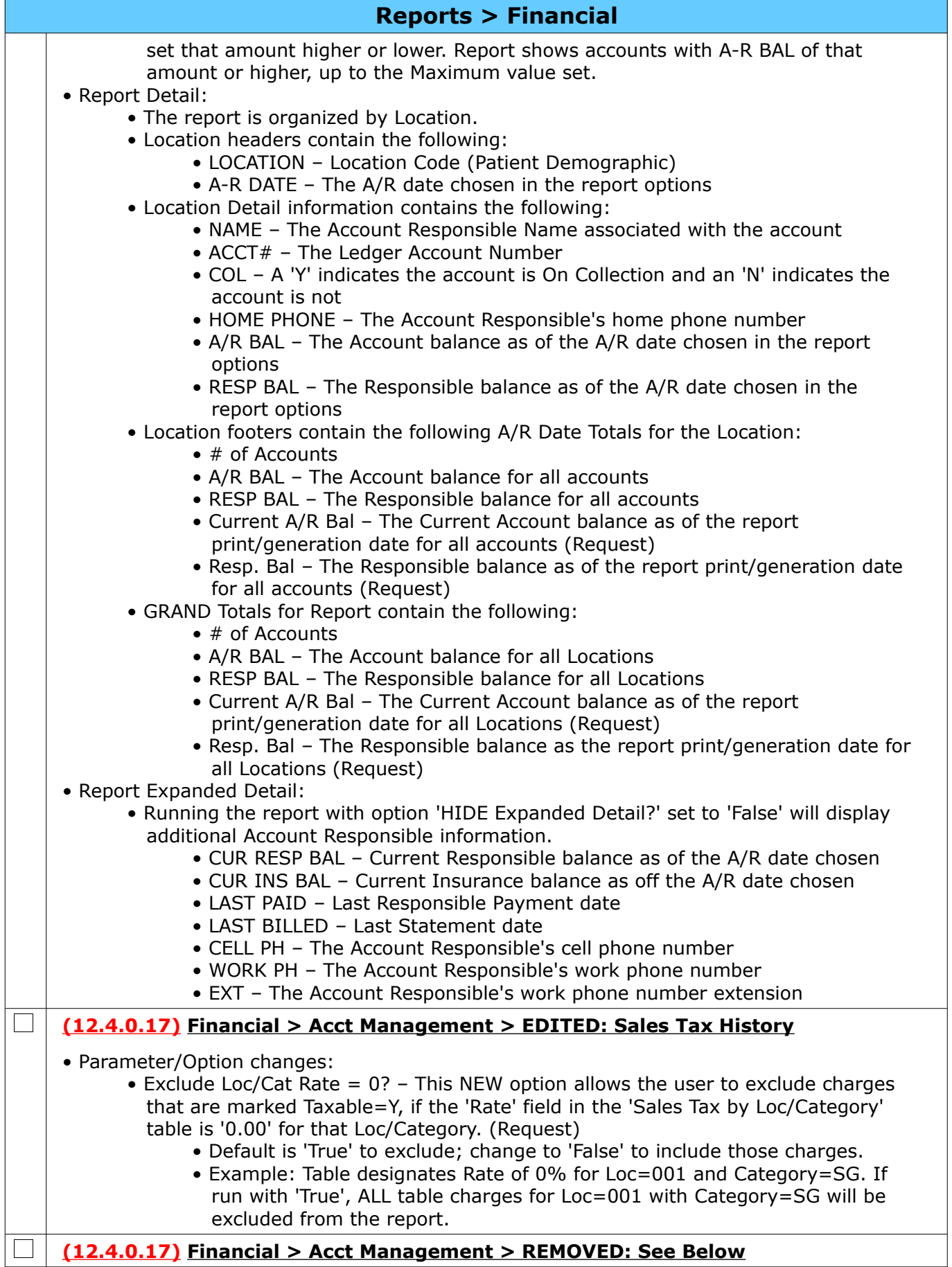

Compulink Healthcare Solutions | 1100 Business Center Circle | Newbury Park, CA 91320 | 805.716.8677.<br>elearning@compulinkadvantage.com | www.compulinkadvantage.com | 43 elearning@compulinkadvantage.com | www.compulinkadvantage.com [43](#page-0-1)

#### **Reports > Financial** • The following reports were removed, as they are no longer needed: (Request) • E Prescribe Compliance • E Prescribe Compliance 2010 • E Prescribe Compliance 2011 **Reports > Inventory**  $\Box$ **(12.4.0.19) Inventory > Need to Order > Menu Update** • The Need to Order report was moved to a sub-menu in order to standardize the menus across all products. • Highlight 'Need to Order' to access the 'Misc. Inventory Need to Order' report.  $\Box$ **(12.4.0.19) Inventory > Outstanding Orders > Menu Update** • The Outstanding Orders report was moved to a sub-menu in order to standardize the menus across all products. • Highlight 'Outstanding Orders' to access the 'Misc. Outstanding Orders' report. **Reports > Referral**  $\Box$ **(12.4.0.22) Referral > General > EDITED: Referrals Out** • Report changes: • Report Header • The 'Location(s)' label was updated to 'Location (Patient)' to identify that the report is looking at the Location code on the Demographic screen. • The 'ID' label was updated to 'ID (Patient Provider)' to identify that the report is looking at the Provider ID on the Demographic screen. • Chart • The chart label 'Referral' was moved to the left, to avoid possibly interfering with the Referral Sources that merge into the report. **Reports > System Admin.**  $\Box$ **(12.4.0.20) System Admin. > EDITED: PracticeWatch Task History** • Parameter/Option changes: • Begin Date (Task Start Date) • This was renamed from 'Start Date (Task Start)'. • Start Hour (0 to 24) • This is a NEW Parameter/Option. • Include PracticeWatch Tasks run from this Hour (in military time) of the START DATE. • Default is 0. • End Date (Task Start Date) • This was renamed from 'End Date'. • End Hour (0-24) • This is a NEW Parameter/Option. • Include PracticeWatch Tasks run through this Hour (in military time) of the END DATE. • Default is 24. • Include Hidden Tasks? • This is a NEW Parameter/Option.

- Option to include Tasks that are marked Hidden=True or not.
- Default is 'True' to show all Tasks. PracticeWatch sets some one-time Tasks

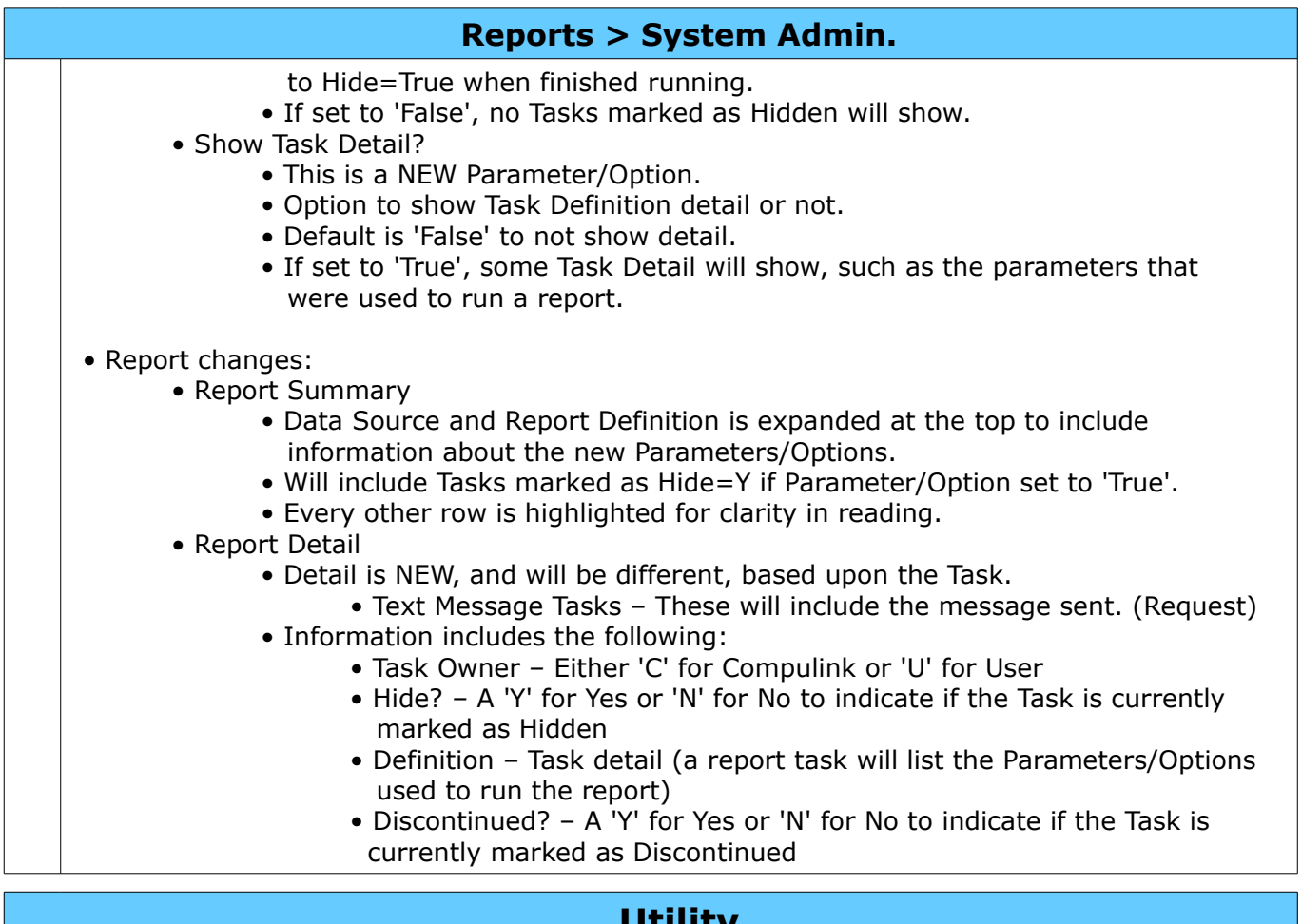

## <span id="page-44-0"></span>**Utility**

### **Utility > Miscellaneous Utilities**

#### **(12.4.0.18) Miscellaneous Utilities > Convert Word Doc/Docx files to Open Office ODT > Option Removed**

- The option 'Convert Word doc/Docx files to Open Office ODT' has been removed from the menu, as it is no longer needed.
- OpenOffice (ODT files) have been the standard for many years, and we are now moving to LibreOffice, that does not require conversion.

## **Utility > PracticeWatch Setup**

**(12.4.0.19) PracticeWatch Setup > Task (Text) > Patients with appointments tomorrow**

• The SQL for running the Text Message 'Patients with appointments tomorrow' has been updated to now merge the Appointment Location and Provider, instead of the Demographic information. (Request)

## **Utility > System Administrator**

### **(12.4.0.22) System Administrator > Login > Profiles > Right EDITED**

• EHR Data

 $\vert$   $\vert$ 

• The NEW option 'Add/Edit/Subtable Delete' was added.

 • This gives the user the option to delete from an Exam Subtable record (grid), while still preventing them from deleting the entire Exam. (Request)

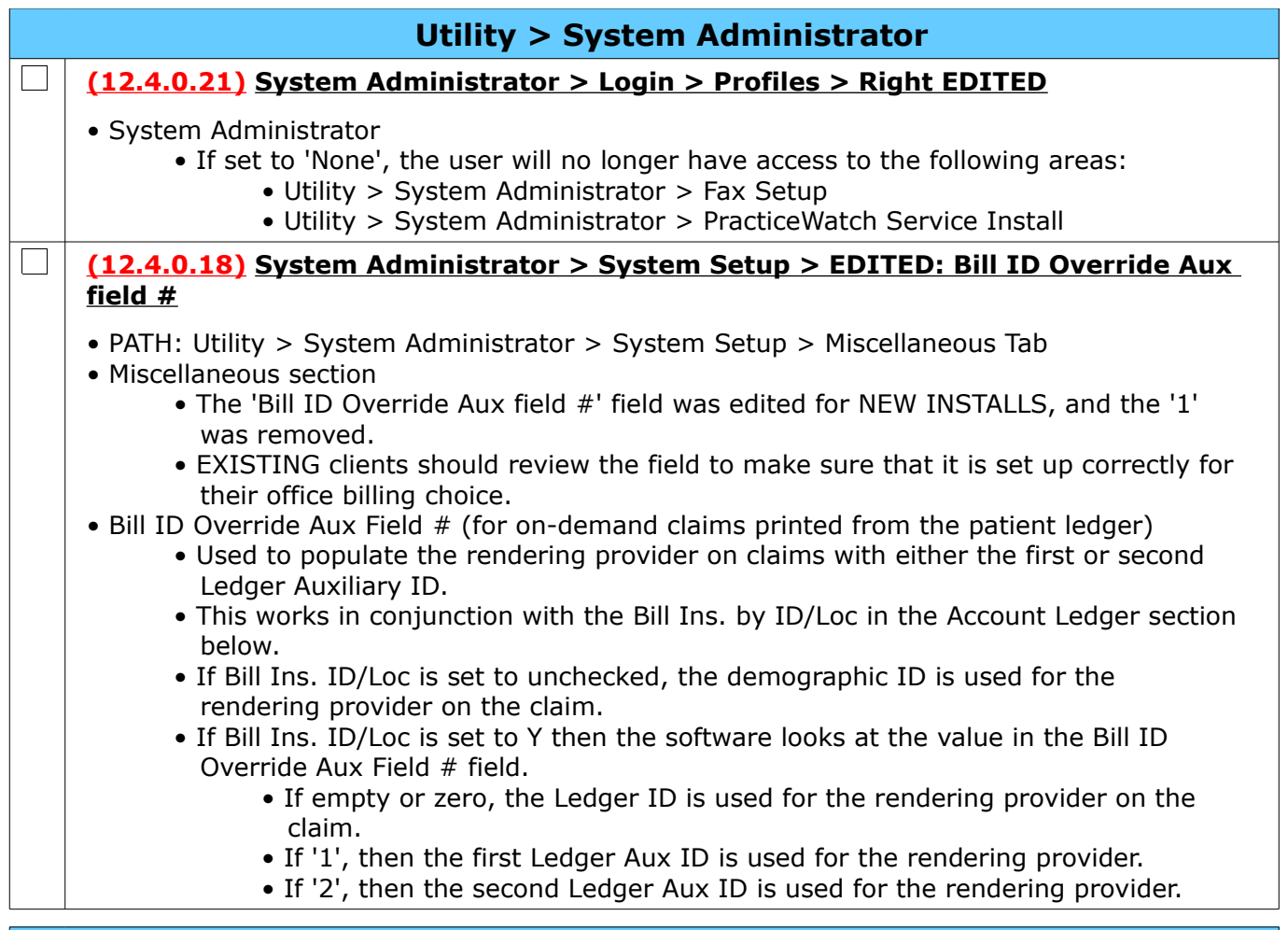

## <span id="page-45-0"></span>**Worklists**

### **Worklists > Global**

#### **(12.4.0.19) Global > EDITED: Failed Communications**

- The history displayed will now only go back 30 days.
- The 'Delete' command was added to the Worklist window. (Request)
	- This gives the user the option to delete old Failed Communications that they are not interested in following up on.
	- Highlight the item and click 'Delete', then select 'Yes' on the following message: Press YES to Confirm Removal of item from Document History Worklist.

### **Worklists > Patient**

#### $\Box$ **(12.4.0.18) Patient > EDITED: See Below**

 $\Box$ 

- The format of the names of the Worklists below were updated for consistency:
	- Patients Accessed All ID's By Date
	- Patients Accessed Login ID By Date
	- Patients Accessed Today All ID's
	- Patients Accessed Today Login ID